# 学位与研究生教育管理信息系统

# 使用说明书 院系秘书

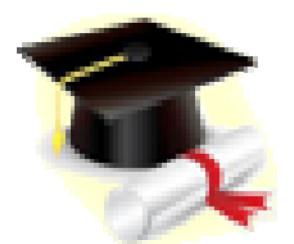

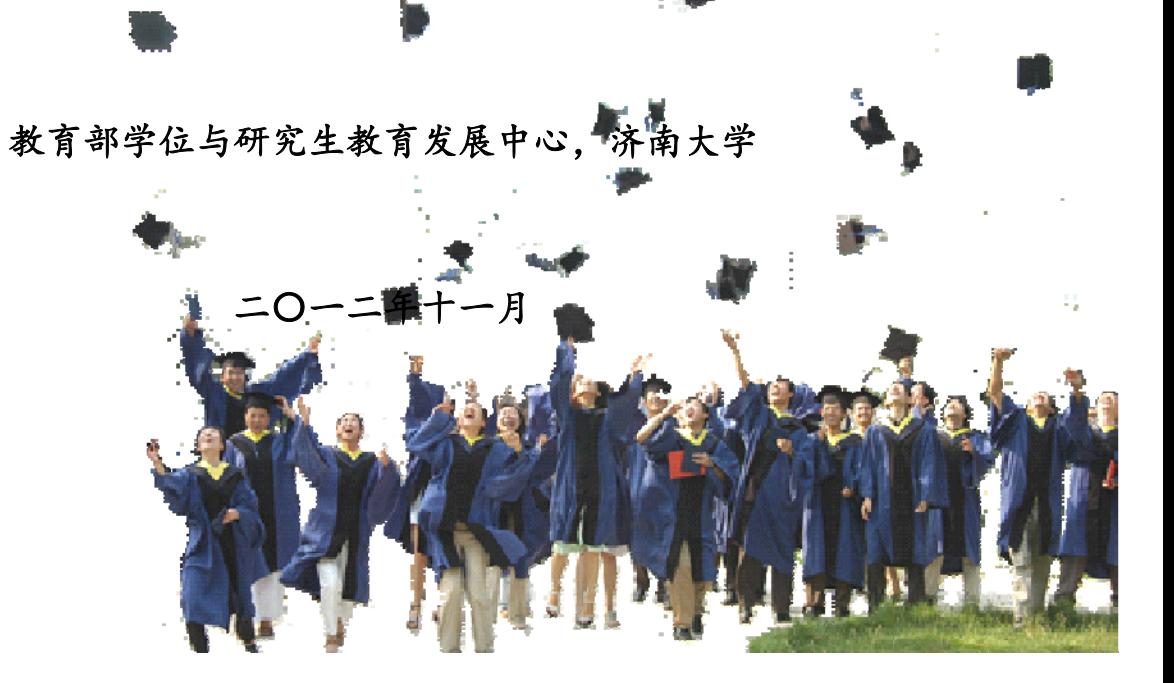

#### 录 目

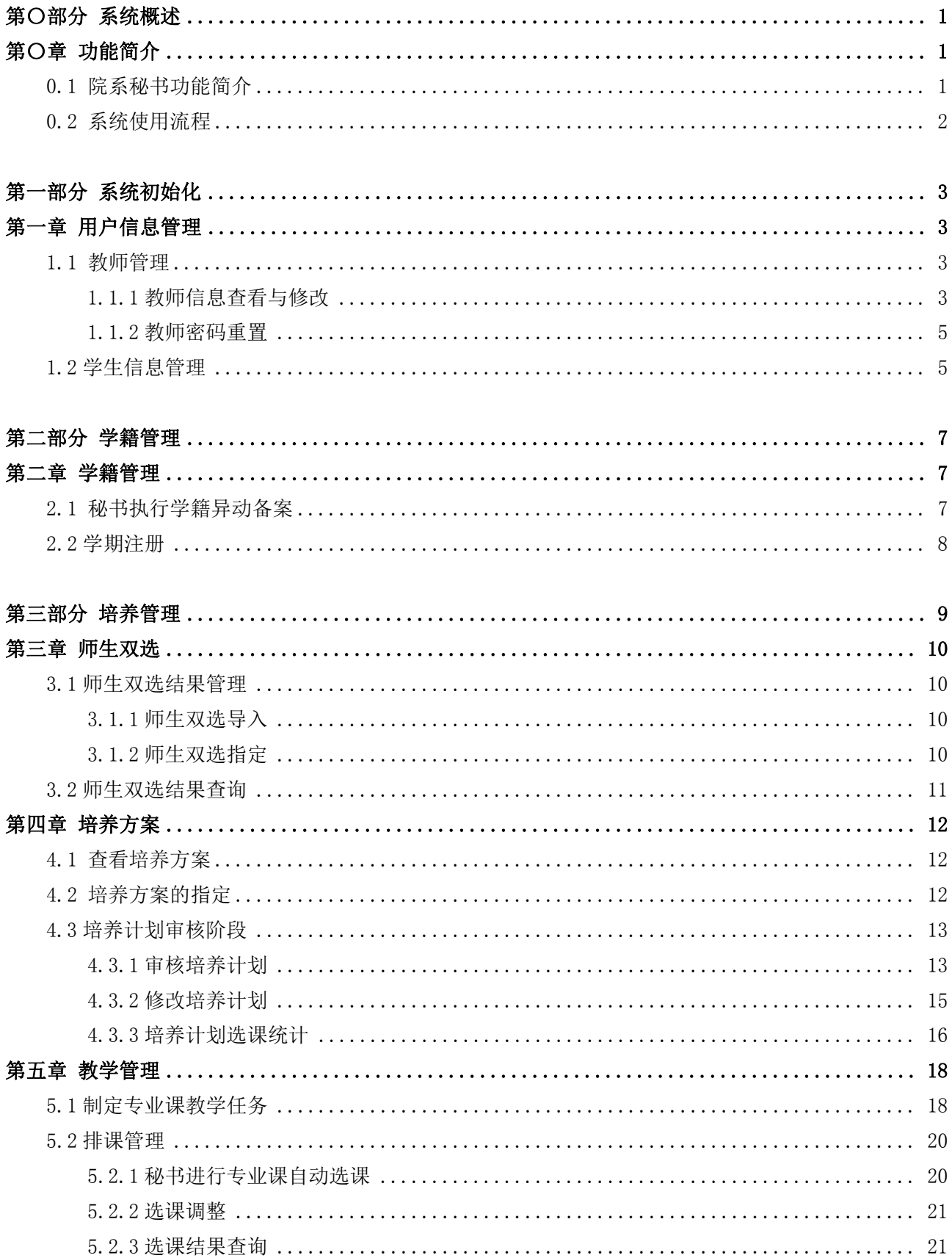

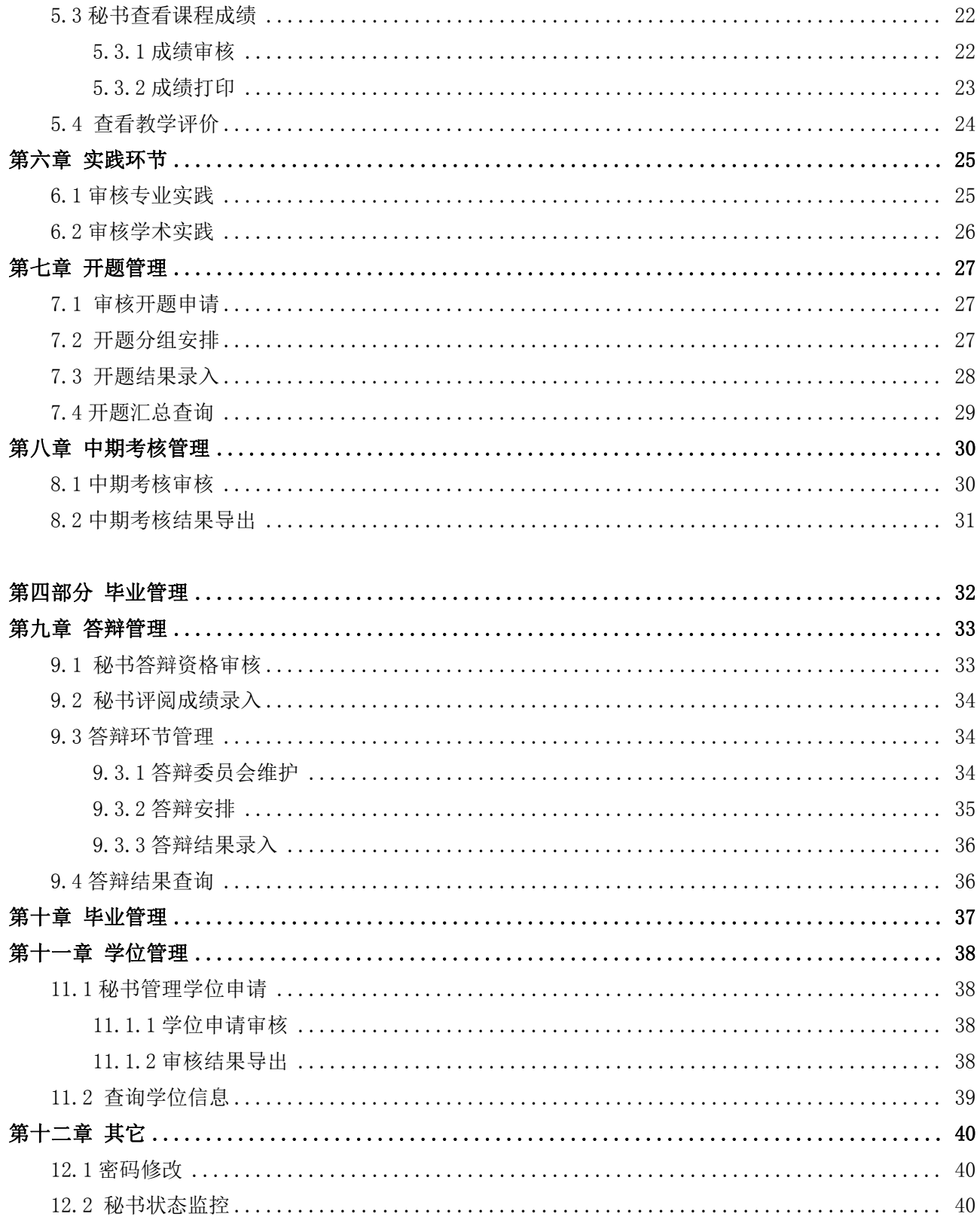

# 第〇部分 系统概述

# 第〇章 功能简介

## **0.1** 院系秘书功能简介

人员管理:对本学院教师以及学生信息维护。

学籍管理:学籍异动信息管理;学期注册(可选)。

教学管理:制定本学院专业课教学任务;设定自动选课;教学评价查看;对选课结果进行调整;查看 本学院选课结果;查看本学院学生成绩信息。

培养管理:导入师生双选结界;查看本学院相关专业培养方案;为学生指定 培养方案;对学生培养计划进行修改与审核;对本学院学生的实践环节进行审核;对开题环节进行审核, 开题分组安排、开题结果录入和开题信息汇总查询;对中期考核进行审核和结果导出。

毕业管理:答辩申请审核、录入论文评阅成绩、安排答辩分组和录入答辩结果;查看学生学历确认情 况状态。

学位管理:对学位申请进行审核、导出审核结果。

密码修改:修改个人系统登录密码。

状态监控:对本学院各类状态信息进行监控,包括:(1)学生学籍信息:学籍信息、学历注册信息 和学生存档等情况等状态;(2)培养信息:师生双选、培养计划提交、选课、课程成绩提交、实践环节 和培养计划完成等状态;(3)学位信息:开题、中期考核、答辩、学位申请和学生上报等状态。

# **0.2** 系统使用流程

系统的使用是为了配合学位与研究生教育的具体管理过程,本使用流程说明结合系统使用流程,重点 围绕学生的培养过程进行流程的描述,总体流程如图 0-1 所示,各个环节的流程分开描述,部分不在流程 内的操作及功能不在图示中出现,请参见系统说明书相应章节完成。

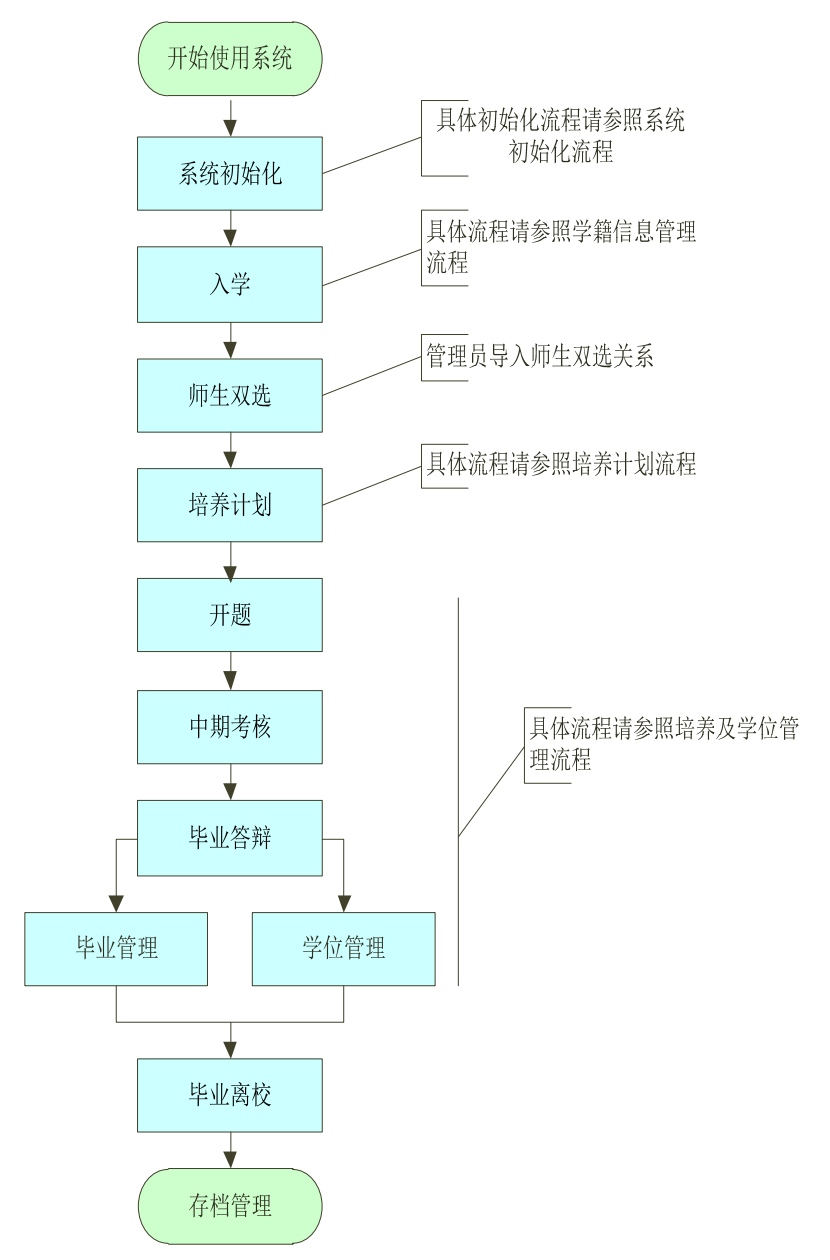

图 0-1 系统使用流程图

# 第一部分 系统初始化

# 第一章 用户信息管理

# **1.1** 教师管理

#### 【菜单】"人员管理"**-**"教师管理"

教师信息管理包括教师信息查看与修改、密码重置等功能。

# 1.1.1 教师信息查看与修改

进入教师管理菜单后,系统默认列出本院系所有教师名单,页面顶端提供分类查询选项,包括"姓名"、 "教师编号"、"登陆账号"和"身份证号",如图 1-1 所示。

|                |      |           |     |  |      | 教师信息管理     |      |      |  |  |  |
|----------------|------|-----------|-----|--|------|------------|------|------|--|--|--|
|                | 所属院系 | 信息科学与工程学院 |     |  |      |            |      |      |  |  |  |
|                | 姓名   |           |     |  |      | 教师编号       |      |      |  |  |  |
| 登录帐号           |      |           |     |  |      | 查询<br>身份证号 |      |      |  |  |  |
|                |      |           |     |  |      | 人员列表       |      |      |  |  |  |
| 序号             |      | 编号        | 姓名  |  | 人员类型 |            | 登录账号 | 操作   |  |  |  |
| л              |      | ds1       | 张华  |  | 导师   |            | ds1  | 密码重置 |  |  |  |
| $\mathbf{2}$   |      | mS        | 张卫建 |  | 秘书   |            | mS   | 密码重置 |  |  |  |
| з              |      | js5       | 李华腾 |  | 任课教师 |            | js5  | 密码重置 |  |  |  |
| $\overline{4}$ |      | js6       | 李卫  |  | 秘书   |            | js6  | 密码重置 |  |  |  |

图 1-1 教师信息管理页面

点击列表中"教师姓名"栏下的名字链接可以进入教师个人基本信息页面,下设两个二级选项卡:"教 师基本信息"和"教师辅助信息",如图 1-2 所示。

|      |              | 个人基本信息   |                    |
|------|--------------|----------|--------------------|
| 姓名   | 张卫建          | 英文姓名     |                    |
| 姓名拼音 |              | 电子邮件     | nitc@ujn.edu.cn    |
| 教工编号 | ms           | 性别       | 男                  |
| 籍 天  |              | 国别       |                    |
| 民族   | 汉族           | 婚否       |                    |
| 政治面貌 | 中国共产党党员      | 土生日期     | 1988-01-06         |
| 证件类别 | 中华人民共和国居民身份证 | 证件号码     | 390101198001061006 |
| 通讯地址 | 济南大学         | 邮编       | 250100             |
| 家庭地址 |              | 所在单位     |                    |
| 家庭邮编 |              | 家庭电话     | $0531 - 8651171$   |
| 固定电话 |              | 移动电话     | 15814684688        |
| 所属院系 | 信息科学与工程学院    | 校园一卡通号   |                    |
| 音注   |              |          |                    |
| 教师简介 |              | 18       |                    |
|      |              | 修改<br>返回 |                    |

图 1-2 教师个人基本信息基本示意图

切换选项卡至"教师基本信息"(默认选项卡),显示教师基本信息,如需对教师信息进行修改,点 击页面下方的"修改"按钮进入教师个人基本信息修改页面,如图 1-3 所示。无需修改时点击列表下方的 "返回"按钮即可。

|        |                                                                  | 个人基本信息更新 (加 * 的为必填信息) |                           |
|--------|------------------------------------------------------------------|-----------------------|---------------------------|
| 姓名*    | 张卫建                                                              | 英文姓名                  |                           |
| 姓名拼音   |                                                                  | 照片                    | 选择文件 未选择文件                |
| 证件类型   | 中华人民共和国居民身份证 -                                                   | 证件号码                  | 390101198001061006        |
| 教师编号 * | ms                                                               | 性别*                   | ◎男 ◎女                     |
| 民族 *   | 汉族<br>$\blacksquare$                                             | 政治面貌 *                | $\blacksquare$<br>中国共产党党员 |
| 婚否     | ◎是 ◎否                                                            | 出生日期 *                | 深<br>1988-01-06           |
| 籍 贯 *  | $\overline{\phantom{a}}$<br>$\overline{\phantom{a}}$<br>⋥<br>请选择 | 国别 *                  | 中国<br>$\blacksquare$      |
| 通讯地址   | 济南大学                                                             | 邮编                    | 250100                    |
| 家庭地址   |                                                                  | 所在单位                  |                           |
| 家庭邮编   |                                                                  | 家庭电话                  | 0531-8651171              |
| 联系电话   |                                                                  | 移动电话                  | 15814684688               |
| 电子邮件   | nitc@ujn.edu.cn                                                  |                       |                           |
| 校园一卡通号 |                                                                  |                       |                           |
| 备注     |                                                                  |                       |                           |
| 教师简介   |                                                                  |                       |                           |
|        | 提交                                                               | 返回                    |                           |

图 1-3 教师个人信息修改基本示意图

如果进入教师个人基本信息修改页面,标"\*"选项为必填项,信息修改完成后点击列表下方的"提 交"按钮提交保存。如果无需修改教师个人基本信息,点击"返回"按钮即可。

切换选项卡至"教师辅助信息",内容显示教师所在院系、类型等信息,如图 1-4 所示。

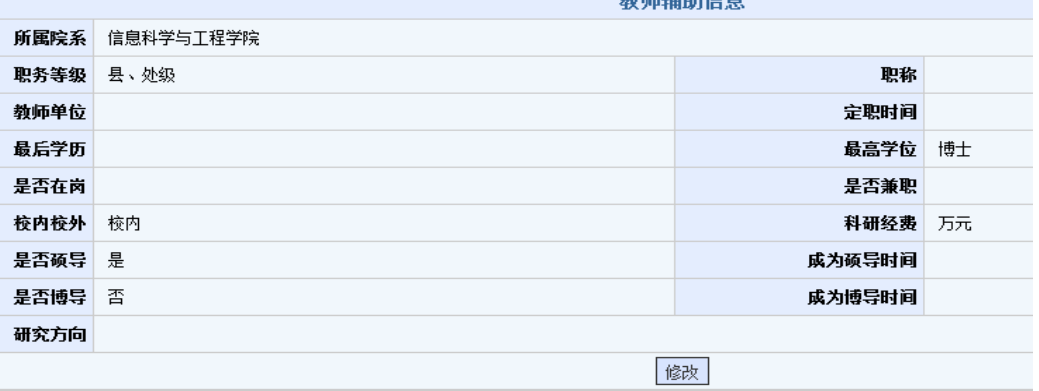

 $46.42444 + 4$ 

图 1-4 教师辅助信息查看页面

点击列表下方的"修改"按钮可以对教师辅助信息进行修改。教师辅助信息修改页面如图 1-5 所示。

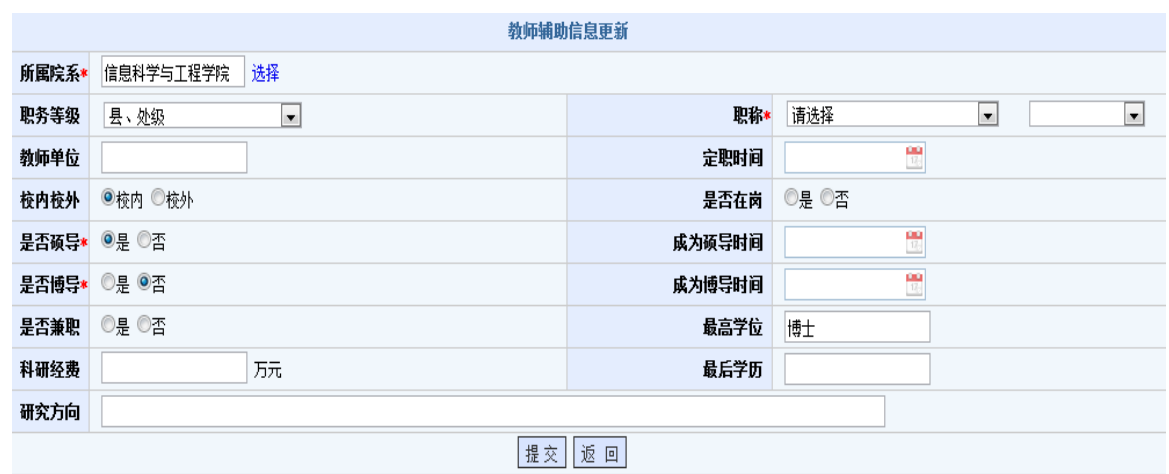

图 1-5 教师辅助信息更新页面

标"\*"选项为必填项,信息修改完成后点击列表下方的"提交"按钮提交保存。如无需修改教师辅 助信息,点击"返回"按钮即可。

### 1.1.2 教师密码重置

在教师账号管理菜单中,点击"操作"栏的"密码重置"链接进入用户密码重置页面。

在"输入重置密码"和"再次输入重置密码"中输入相同的密码(密码必须是由 ASCII 码组成,不支 持汉字密码,英文字母区分大小写,长度在 3~30 位),点击"提交"按钮即可,无需修改时点击"返回" 按钮。如图 1-6 所示。

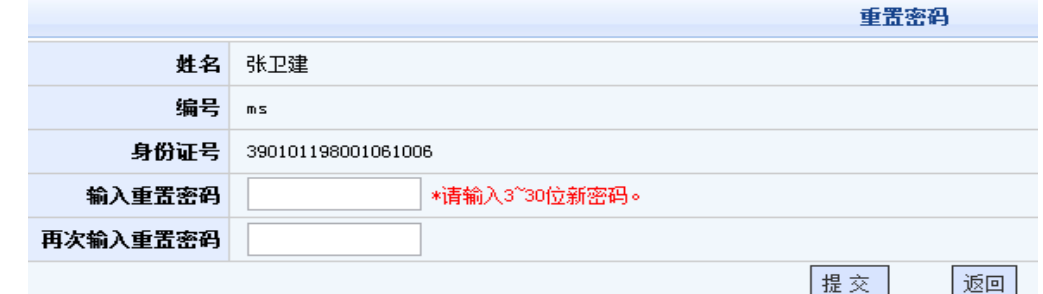

图 1-6 教师密码重置页面

## **1.2** 学生信息管理

#### 【菜单】"人员管理"**-**"学生管理"

学生页面管理包括学生基本信息查看与修改、密码重置功能。

进入学生管理页面后,默认列出该院系所有学生账号的人员列表,页面顶端提供分类查询选项,包括 "学生类型"、"学科(领域)"、"年级"、"学生学号"、"学生姓名"等,如图 1-7 所示。

学位与研究生教育管理信息系统使用说明书(版本号 1.1)

|              |           |           |                          |          | 学生信息查询                                  |                 |      |      |      |      |
|--------------|-----------|-----------|--------------------------|----------|-----------------------------------------|-----------------|------|------|------|------|
|              | 院系        | 信息科学与工程学院 |                          |          | 学生类型<br>请选择<br>$\overline{\phantom{a}}$ |                 |      |      |      |      |
|              | 学科(领域)    | 请选择       | $\overline{\phantom{a}}$ |          | 年级<br>请选择 一                             |                 |      |      |      |      |
| 学生学号         |           |           | 学生姓名                     |          |                                         |                 | 查询   |      |      |      |
| 序号           | 学号        | 姓名        | 性别                       | 所属学科(领域) | 学生类型                                    |                 | 导师姓名 | 注册状态 | 操作   |      |
|              | 201006001 | 贾方        | 男                        | 软件工程     |                                         | 全日制专业学位硕士       | 张卫建  | 已注册  | 基本信息 | 密码重置 |
| $\mathbf{2}$ | 201006002 | 李华美       | 女                        | 计算机技术    | 全日制专业学位硕士                               |                 | 张卫建  | 已注册  | 基本信息 | 密码重置 |
| 3            | 201006003 | 蔡鹏        | 男                        | 软件工程     |                                         | 全日制专业学位硕士       | 张卫建  | 已注册  | 基本信息 | 密码重置 |
| ч            | 201007001 | 韩梅梅       | 男                        | 计算机技术    |                                         | 张卫建<br>全日制学术型硕士 |      | 已注册  | 基本信息 | 密码重置 |
| 5            | 201007002 | 李明        | 女                        | 软件工程     |                                         | 全日制学术型硕士        | 张卫建  | 已注册  | 基本信息 | 密码重置 |

图 1-7 学生账号管理页面

点击"姓名"栏下的名字链接可以进入个人详细信息查看和修改页面,点击"操作"栏下的密码重置 链接可以进入个人密码重置页面,操作方式同教师密码重置类似。

# 第二部分 学籍管理

# 第二章 学籍管理

# **2.1** 秘书执行学籍异动备案

#### 【菜单】"学籍管理"**-**"学籍异动案"

进入菜单后,显示两个列表,上面是"学籍异动备案"表、下面是"学籍异动记录列表"(默认无数 据)。如图 2-1 所示。

|    |     |           | 学籍异动备案    |           |      |
|----|-----|-----------|-----------|-----------|------|
|    | 姓名  |           | 学号        |           | 查询   |
| 序号 | 学号  | 姓名        | 学生类型      | 学生学科 (领域) | 操作   |
|    | 贾方  | 201006001 | 全日制专业学位硕士 | 软件工程      | 学籍异动 |
| o. | 李华美 | 201006002 | 全日制专业学位硕士 | 计算机技术     | 学籍异动 |
| 3  | 蔡鹏  | 201006003 | 全日制专业学位硕士 | 软件工程      | 学籍异动 |
|    | 韩梅梅 | 201007001 | 全日制学术型硕士  | 计算机技术     | 学籍异动 |
| 5  | 李明  | 201007002 | 全日制学术型硕士  | 软件工程      | 学籍异动 |

图 2-1 秘书学籍异动管理页面

学籍异动备案表列出该学院所有学生信息。列表顶端提供分类查询选项,包括"姓名"和"学号", 可以输入一项或全部来查询学生信息。如果学生学籍信息发生异动时,点击学生信息对应"操作"栏的"学 籍异动"链接进行修改。个人学籍异动管理如图 2-2 所示。

|        | 学籍异动                           |          |                   |
|--------|--------------------------------|----------|-------------------|
| 学<br>묵 | 201006001                      | 所属学科(领域) | 软件工程              |
| 姓<br>名 | 贾方                             | 别<br>性   | 男                 |
| 培养形式   |                                | 入学时间     | 2011-09-01        |
| 变动类型   | 招生<br>$\overline{\phantom{a}}$ | 变动学期     | 2011-2012学年第二学期 - |
| 开始日期   | 쀤                              | 结束日期     | 圈                 |
| 导师是否同意 | ◎是◎否                           | 院系是否同意   | ◎是◎否              |
| 变动原因   |                                |          | n                 |
|        | 提交<br>返回                       |          |                   |

图 2-2 个人学籍异动管理页面

学籍异动信息记录在图 2-3 下端列表显示,如需调整或修改,点击学生信息对应的"操作"栏中的"查 看或修改"链接进行更新。

学位与研究生教育管理信息系统使用说明书(版本号 1.1)

|                |                                      |           |           | 学籍异动备案    |                                 |          |               |
|----------------|--------------------------------------|-----------|-----------|-----------|---------------------------------|----------|---------------|
|                | 姓名                                   |           |           | 学号        |                                 |          | 查询            |
| 荞号             | 学号                                   | 姓名        |           | 学生类型      |                                 | 学生学科(领域) | 操作            |
| $\overline{1}$ | 贾方                                   | 201006001 |           | 全日制专业学位硕士 |                                 | 软件工程     | 学籍异动          |
| $\sqrt{2}$     | 李华美                                  | 201006002 |           | 全日制专业学位硕士 |                                 | 计算机技术    | 学籍异动          |
| 3              | 蔡鵬                                   | 201006003 |           | 全日制专业学位硕士 |                                 | 软件工程     | 学籍异动          |
| $\overline{4}$ | 韩梅梅                                  | 201007001 |           | 全日制学术型硕士  |                                 | 计算机技术    | 学籍异动          |
| 5              | 李明                                   | 201007002 |           | 全日制学术型硕士  |                                 | 软件工程     | 学籍异动          |
|                |                                      |           |           |           | 共 1 页,当前第 1 页, 每页 10 记录,共 5 记录。 |          | 下一页<br>首页 上一页 |
|                | 明:可根据需要,按条件查询本院系学生。可根据需求,点击列表表头进行排序。 |           |           |           |                                 |          |               |
|                |                                      |           |           | 学籍异动记录列表  |                                 |          |               |
| 客号             | 姓名                                   |           | 学号        |           | 变动类型                            |          | 操作            |
| $\mathbf{1}$   | 贾方                                   |           | 201006001 |           | 休学                              |          | 查看或修改         |

图 2-3 学籍异动信息记录课表显示页面

# **2.2** 学期注册

#### 【菜单】"学籍管理"**-**"学期注册"

进入菜单后,列表顶端提供分类查询选项。包括学生类型、学科(领域)、年级、学生学号、学生姓 名、注册状态等。选择一项或多项查询条件后,点击右侧"查询"按钮提交查询。如图 2-4 所示。

|        |                                     |             |                          |                    |                    |                   | 院系学生列表    |                                 |      |      |      |
|--------|-------------------------------------|-------------|--------------------------|--------------------|--------------------|-------------------|-----------|---------------------------------|------|------|------|
|        |                                     | 学生类型<br>请选择 | $\overline{\phantom{a}}$ |                    |                    |                   | 学科(领域)    | $\overline{\phantom{0}}$<br>请选择 |      |      |      |
|        |                                     | 年级<br>请选择   | $\bullet$                |                    |                    | 学生学号              |           |                                 |      |      |      |
|        | 学生姓名                                |             |                          |                    |                    | ◎已注册 ◎未注册<br>注册状态 |           |                                 |      |      |      |
| 全选 ↓   | 序号                                  | 学号          | 姓名                       | 性别                 | 身份证号               |                   | 所匡学科 (领域) | 学生类型                            | 导师姓名 | 注册状态 | 操作   |
| ▣      |                                     | 201006001   | 贾方                       | 男                  | 371202199106242913 |                   | 软件工程      | 全日制专业学位硕士                       | 张卫建  | 已注册  | 取消注册 |
| $\Box$ | $\overline{2}$                      | 201006002   | 李华美                      | 女                  | 370682199001253512 |                   | 计算机技术     | 全日制专业学位硕士                       | 张卫建  | 已注册  | 取消注册 |
| $\Box$ | 3                                   | 201006003   | 蔡鹏                       | 男                  | 371203198706242915 |                   | 软件工程      | 全日制专业学位硕士                       | 张卫建  | 已注册  | 取消注册 |
| $\Box$ | 男<br>韩梅梅<br>$\ddot{ }$<br>201007001 |             |                          | 310482198810117089 |                    | 计算机技术             | 全日制学术型硕士  | 张卫建                             | 已注册  | 取消注册 |      |
| $\Box$ | 5                                   | 201007002   | 李明                       | 女                  | 143032119860819044 |                   | 软件工程      | 全日制学术型硕士                        | 张卫建  | 已注册  | 取消注册 |
|        |                                     |             |                          |                    |                    |                   | l ≔i##    |                                 |      |      |      |

图 2-4 学生入学注册页面

学生数据信息导入后,默认新生入学状态为"已注册"。取消注册时,可点击表项左侧选择框选中要 注册的学生信息,点击操作栏的"取消注册"连接,注册状态就切换为"未注册";重新注册时,可点击 表项左侧选择框选中要注册的学生信息,点击列表下方的"注册"按钮,注册状态就切换为"已注册"。

 注:根据学校不同的要求,学期注册功能是可选的,系统安装前请与技术人员沟通,确定模式,系统 安装完成并开始使用时不建议再调整模式。

# 第三部分 培养管理

培养管理在研究生管理中非常重要的环节,包括师生双选、培养计划、教学管理、实践环节、开题和 中期考核等。流程图如图 3-0 所示。

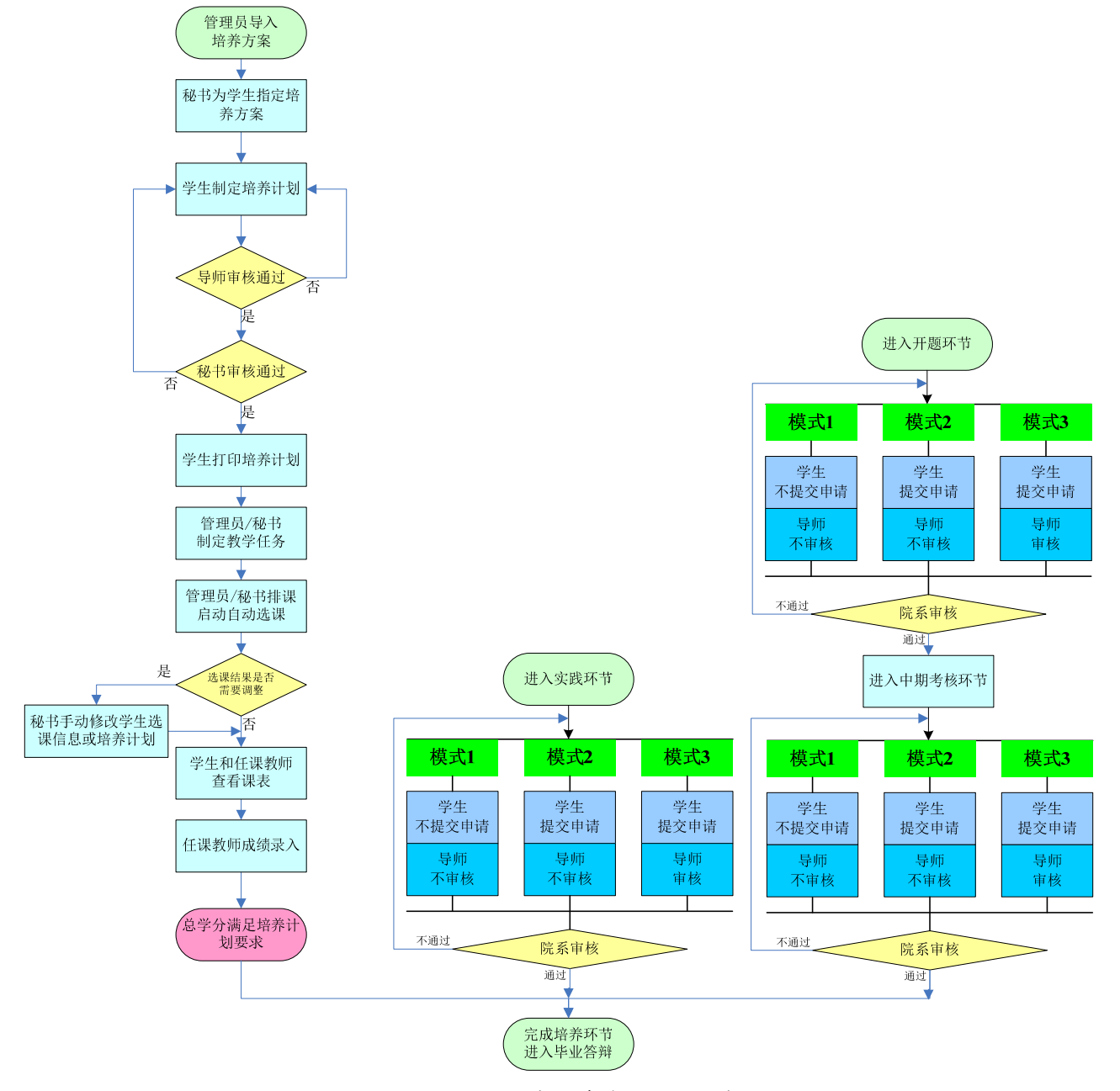

图 3-0 研究生培养管理流程示意图

注:根据学校不同要求,具体的管理模式(模式 **1**、**2**、**3**)由学校确定。

# 第三章 师生双选

## **3.1** 师生双选结果管理

# 3.1.1 师生双选导入

#### 【菜单】"培养管理"-"师生双选导入"

秘书进入页面之后,点选"导入类型",之后添加上附件,点击"提交"。如图 3-1 所示。提交前请认 真查看页面下方的提示说明。成功提交之后,学生端就可以查看到自己的师生指定情况了。

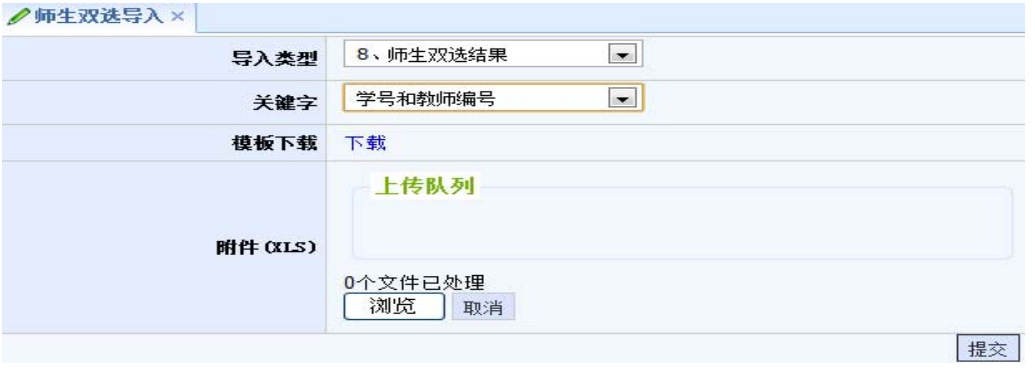

图 3-1 师生双选导入

# 3.1.2 师生双选指定

#### 【菜单】"培养管理"-"师生双选指定"

进入菜单后将显示所有的师生双选结果,如图 3-2 所示。列表顶端提供分类查询选项,包括"学生类 型"、"学科(领域)"、"年级"、"学生学号"、"学生姓名"、"导师姓名"等,可以选择一项或多项后,点 击"查询"按钮进行分类查询。

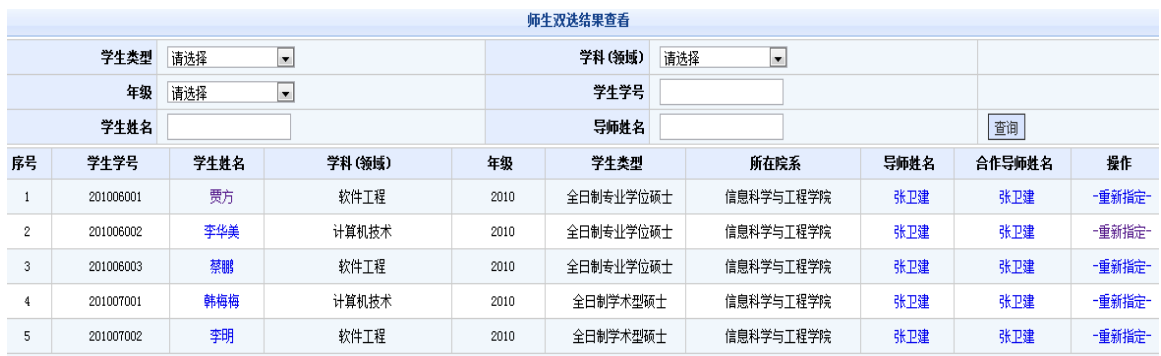

#### 图 3-2 秘书端师生双选结果显示页面

师生双选结果如需调整,点击该学生记录条目最后"操作"栏中的"重新指定"链接,弹出图 3-3 所 示的调整页面。

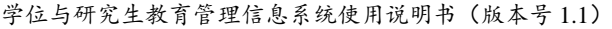

|           |                             | 重新指定导师学生关系 |    |                       |                    |
|-----------|-----------------------------|------------|----|-----------------------|--------------------|
| 学生学号      | 学生姓名                        | 学科(领域)     |    | 导师                    | 合作导师               |
| 201016001 | 贾丽                          | 计算机技术      |    | 张卫建                   | 张卫建                |
| 稍定导师请选择   |                             |            |    |                       |                    |
| 导师院系      | 信息科学与工程学院 ■ 导师姓名   ms 张卫建 ■ |            |    | 信息科学与工程学院 ■<br>合作导师院系 | 合作导师姓名   js5 李华腾 ▼ |
|           |                             | 确定         | 返回 |                       |                    |
|           |                             |            |    |                       |                    |

图 3-3 秘书调整师生双选结果页面

导师与合作导师均需先选择其所在院系,系统自动筛选出该院系的导师,然后再从导师姓名栏选择相 应导师。重新制定完成后,点击"确定"按钮进行保存。如无需调整点击列表下方的"返回"按钮。

# **3.2** 师生双选结果查询

#### 【菜单】"培养管理"-"师生双选指定"

进入师生双选指定菜单后,默认列出该该院系老师作为导师的所有学生师生双选结果信息,列表顶端 提供分类查询选项,可以输入导师姓名或学生姓名进行分类查询。如图 3-4 所示。

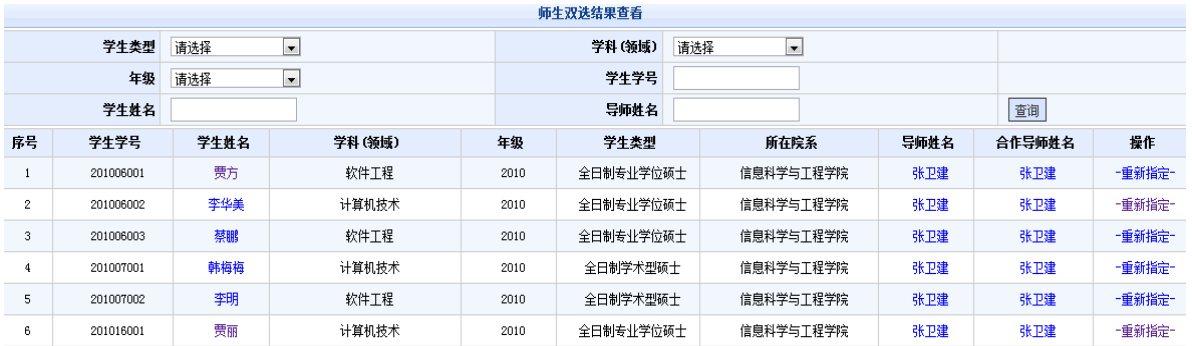

图 3-4 秘书查看师生双选结果页面

# 第四章 培养方案

## **4.1** 查看培养方案

#### 【菜单】"培养管理"**-**"培养方案"

进入页面后默认列出该学院所有的培养方案,如图 4-1 所示。列表顶端提供分类查询选项,可以输入 "院系"、"学科(领域)"、"方案编号"、"方案名称"进行分类查询。点击"方案名称"栏下的培 养方案链接时,可以显示该培养方案课程信息。

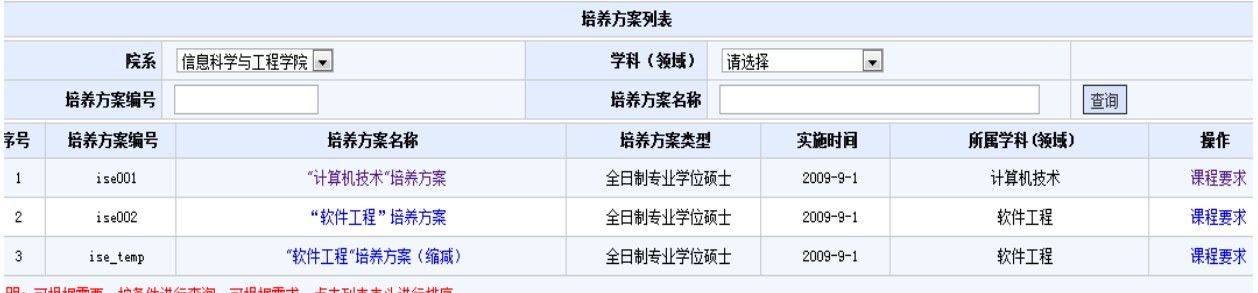

【明: 可根据需要,报杀件进行查询。可根据需求,点击列表表头进行排序

图 4-1 秘书端查看培养方案信息页面

秘书端无权对培养方案基本信息及课程信息进行修改,如需修改请联系管理员完成。

培养方案由院系秘书根据学生学科(领域)方向统一指定,完成指定后学生才可以查看到该培养方案 中的所有课程,进入个人培养计划制定流程。

注:同一学科领域,不同学院所使用培养方案名称应做相应标识,例如:"计算机技术"培养方案(控 制学院)。

## **4.2** 培养方案的指定

#### 【菜单】 "培养管理"**-**"指定培养方案"

秘书根据专业给学生指定培养方案之后,学生依据培养方案来制订自己的培养计划。

培养方案页面列出了本学院学生培养方案指定情况。页面顶端提供分类查询选项,其中学生类型和学 科(领域)为必选项,也可输入"年级"、"学生学号"或"学生姓名"进行分类查询。如图 4-2 所示。

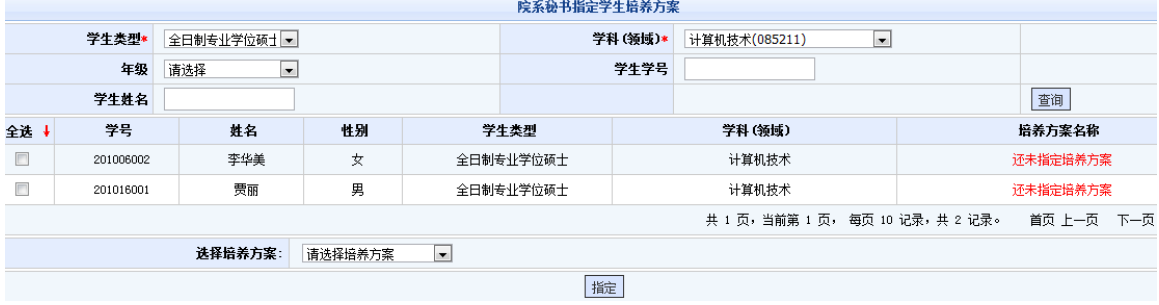

图 4-2 学生培养方案指定前页面

秘书指定培养方案时可以批量选中学生名单,然后在页面底部"选择培养方案"下拉菜单中选择相应 的培养方案,点击底部的"指定"按钮提交保存,如图 4-3 所示。

|                          |           |                       |   |      | 院系秘书指定学生培养方案 |         |                                      |  |          |  |
|--------------------------|-----------|-----------------------|---|------|--------------|---------|--------------------------------------|--|----------|--|
|                          | 学生类型*     | 全日制专业学位硕士             |   |      |              | 学科(领域)* | $\vert \cdot \vert$<br>计算机技术(085211) |  |          |  |
|                          | 年级        | 请选择<br>$\blacksquare$ |   |      |              | 学生学号    |                                      |  |          |  |
|                          | 学生姓名      |                       |   |      |              |         |                                      |  | 查询       |  |
| 学号<br>姓名<br>性别<br>全选 +   |           |                       |   | 学生类型 |              | 学科(领域)  | 培养方案名称                               |  |          |  |
| $\Box$                   | 201006002 | 李华美                   | 女 |      | 全日制专业学位硕士    |         | 计算机技术                                |  | 还未指定培养方案 |  |
| $\blacktriangledown$     | 201016001 | 贾丽                    | 男 |      | 全日制专业学位硕士    |         | 计算机技术                                |  | 还未指定培养方案 |  |
|                          |           |                       |   |      |              |         | 共 1 页,当前第 1 页, 每页 10 记录,共 2 记录。      |  | 首页 上一页 下 |  |
| "计算机技术"培养方案 ■<br>选择培养方案: |           |                       |   |      |              |         |                                      |  |          |  |
|                          |           |                       |   |      | 指定           |         |                                      |  |          |  |

图 4-3 指定培养方案管理页面

秘书指定培养方案后,页面中"培养方案名称"显示出学生指定的培养方案信息,如图 4-4 所示。

**哈安斯·科格普普斯拉圣圣堂** 

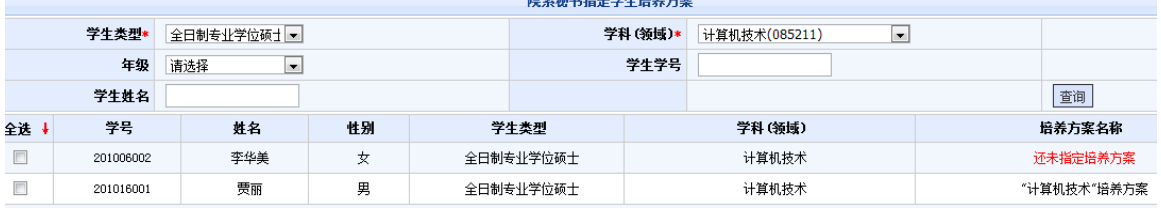

图 4-4 学生培养方案指定后页面

重新制定培养方案时,参照图 4-3 选中学生,重新选择新的培养方案,然后"指定"即可。学生指定 培养计划后,秘书就不可以再调整培养方案了。

培养方案是学生制定培养计划的基础,在为学生指定培养方案的过程中请认真核对,一旦学生开始制 定培养计划则不允许重新指定培养方案。

### **4.3** 培养计划审核阶段

培养计划过程分为(1)学生制订培养计划、(2)导师审核、(3)秘书审核。 培养计划分为二种工作模式(默认工作在模式2,依据学校管理而定): 模式 1:学生制订并提交培养计划、导师不审核培养计划、仅秘书审核。 模式 2: 学生制订并提交培养计划、导师审核培养计划、秘书审核。

#### 【菜单】"培养管理"**-**"培养计划"

培养计划审核分为导师审核和秘书审核。导师先审核之后,院系秘书才能审核,只有两者都审核通过 了,学生的培养计划才算审核通过。

进入菜单后有三个选项卡"审核培养计划"、"修改培养计划"、"培养计划选课统计"。

### 4.3.1 审核培养计划

切换选项卡至"培养计划审核"(默认选项卡)。可以管理学生的培养计划。页面顶部提供条件查询 选项,包括:"学生类型"、"学科(领域)"、"年级"、"学生学号"、"学生姓名"等,如图 4-5 所示。

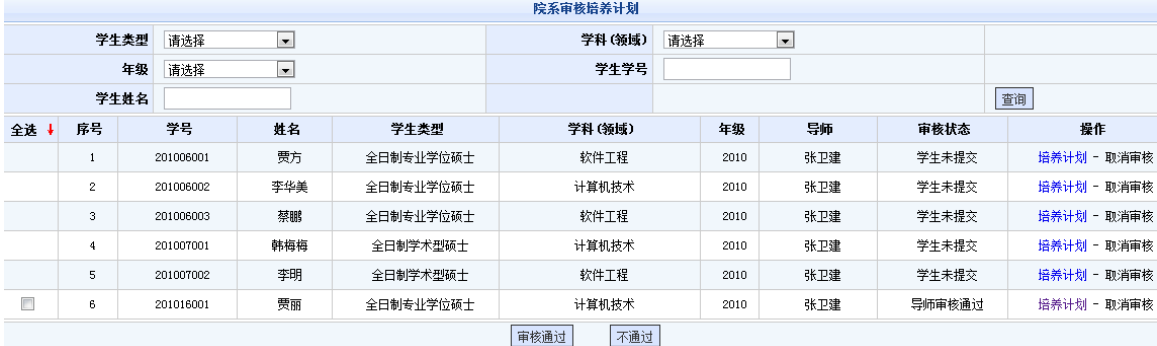

#### 图 4-5 院系审核培养计划页面

点击"操作"栏的"培养计划"查看学生的培养计划课程情况。

审核时选中需要通过的学生信息,点击表格下方的"审核通过"按钮,此时审核状态由"导师审核通 过"变为"院系审核通过"。如图 4-6 所示。

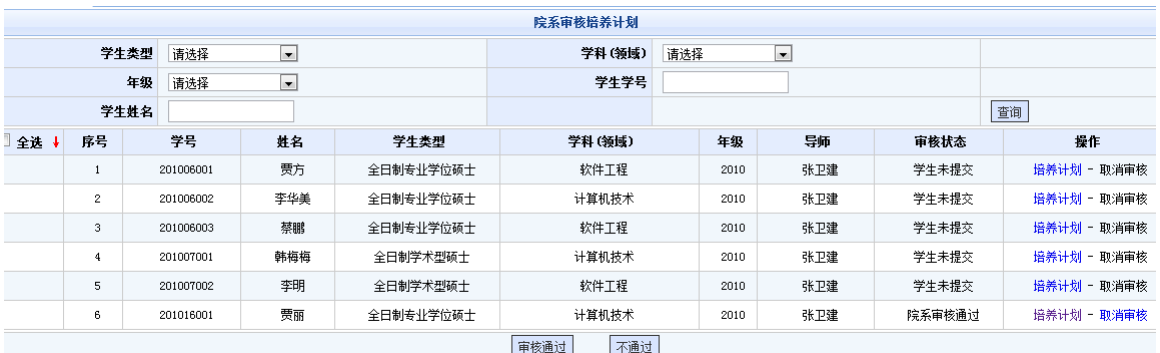

图 4-6 院系培养计划审核后页面

审核不通过时,学生需重新调整课程,重新提交导师审核。如果审核通过后,学生申请调整培养计划, 可以取消审核,然后指定为审核不通过,以便学生调整培养计划。

实践环节是否作为课程是可选如图 4-7 所示,培养计划中的实践环节若多余一项时,实践环节可以作 为课程,点选按钮之后,打印模版会有所区别。作为课程的模版如图 4-8 所示,不作为课程的模版如图 4-9 所示。

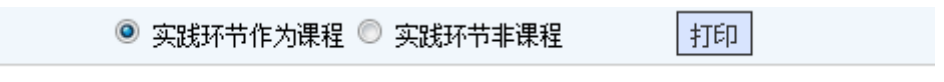

图 4-7 实践环节是否作为课程

 $-14-$ 

学位与研究生教育管理信息系统使用说明书(版本号 1.1)

|        |   |   |   | 学分统计: 总学分: 29.0 学分, 其中: 学位课 19.0 学分, 非学位课 10.0 学分, 实践环节学分见课程计划。 |   |   |   |                   |  |  |
|--------|---|---|---|-----------------------------------------------------------------|---|---|---|-------------------|--|--|
| 研究生签字: |   |   |   | 导师签字:                                                           |   |   |   |                   |  |  |
|        |   |   |   |                                                                 |   |   |   | 院系、部(所、中心、学科)(签章) |  |  |
|        | 年 | 日 | E |                                                                 | 仼 | 日 | Η |                   |  |  |

#### 图 4-8 实践环节作为课程

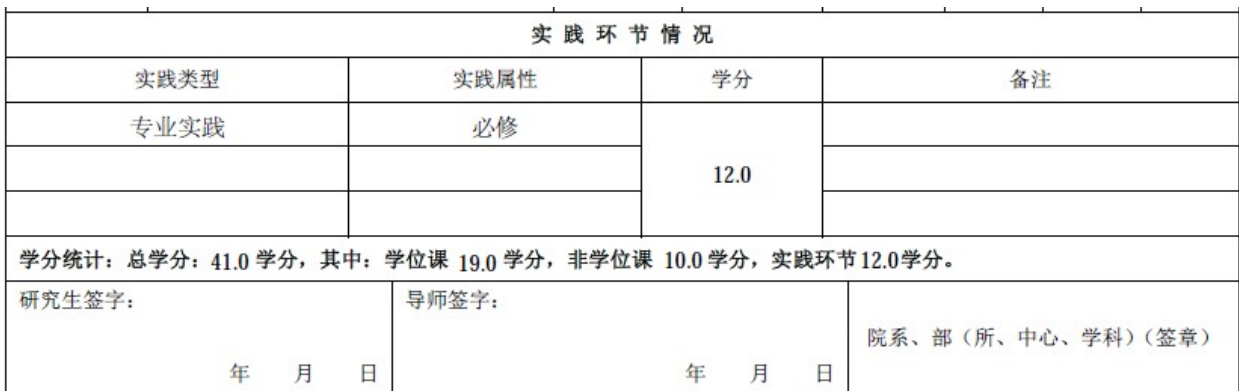

#### 图 4-9 实践环节作为非课程

# 4.3.2 修改培养计划

切换选项卡至"修改培养计划",如图 4-10 所示。该页面主要用来因某种原因需对学生培养计划课程 进行秘书端的调整。

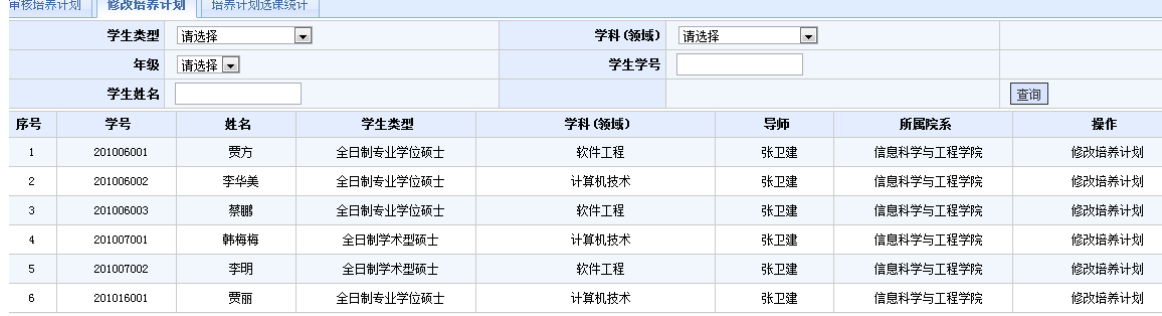

#### 图 4-10 培养计划课程调整页面

点击学生列表最后操作栏的"修改培养计划"链接可以调整学生培养计划所选择的课程,如图 4-11 所示。

学位与研究生教育管理信息系统使用说明书(版本号 1.1)

|                         |                            |                                                                                                    |               |              | 制定后养计划 |             |      |      |         |      |                 |
|-------------------------|----------------------------|----------------------------------------------------------------------------------------------------|---------------|--------------|--------|-------------|------|------|---------|------|-----------------|
| 学号: 201016001           | 丝名: 带面                     | 院系:信息科学与工程学院                                                                                                    | 学科(杨操): 计算机技术 | 研究方向: 网络通信系统 |        |             |      |      |         |      |                 |
|                         |                            | 所指定赔养方案中要求的总学分(含实践环节学分)为: 40.0+ 学位课学分为: 17.0+ 非学位课学分为: 11.0+ 实践环节学分为: 12.0+ 您所选学位课学分: 17.0+ 非学位课学分: 12.0+ 课程总学分: 29.0+                                                                                                    |               |              |        |             |      |      |         |      |                 |
| 已选股器计划课程                |                            |                                                                                                    |               |              |        |             |      |      |         |      |                 |
| 序号                      | 理程号                        | 课程名                                                                                                    | 课程性质          | 逻程医性         | 课程类别   | 考核方式        | 开课学期 | 学分   | 备注      |      | 操作              |
| ÷                       | 21001                      | 专业外语                                                                                                    | 学位课           | 专业课          | 必修课    | 素试          | 秋季   | 2.0  |         |      | 勝張 课程信息         |
| $\mathbf{z}$            | Z1002                      | 计算机工程基础                                                                                                    | 学位课           | 专业课          | 外续课    | <b>Wift</b> | 秋季   | 3.0  |         |      | 研究 课程信息         |
| 3                       | Z1003                      | 算法分析与设计                                                                                                    | 学位课           | 专业课          | 选修课    | 素试          | 秋季   | 3.0  |         |      | 勝限 课程信息         |
| $\mathbf{4}$            | <b>Z1006</b>               | 高等软件工程                                                                                                    | 学位课           | 奇业课          | 选修课    | 考试          | 秋季   | 3.0  |         |      | 删除 课程信息         |
| $\overline{\mathbf{S}}$ | Z1026                      | 中间性技术                                                                                                    | 非常作           | 专业课          | 选修课    | 素if.        | 秋季   | 2.0. |         |      | <b>MSR 课程信息</b> |
| $\mathbf{u}$            | 21027                      | 虚拟现实技术                                                                                                    | 丰学位课          | 专业课          | 达修课    | 制试          | 秋季   | 2.0  |         |      | 碗除 课程信息         |
| $\tau$                  | 21028                      | 机器视觉                                                                                                    | 丰学位课          | 专业课          | 选给课    | 刺试          | 秋季   | 2.0  |         |      | 開除 课程信息         |
| 8                       | 21039                      | 软件测试技术                                                                                                    | 非学位课          | 专业课          | 选修课    | 考查          | 秋季   | 2.0  | 跨后养方寄课程 |      | <b>H68 课程信息</b> |
| $\mathbf{Q}$            | 71012                      | 知台数学                                                                                                    | 李学位课          | 专业课          | 透絵课    | 考试          | 秋季   | 2.0  |         |      | <b>研究 课程信息</b>  |
| 10 <sub>1</sub>         | Z1015                      | 智能计算导论                                                                                                    | 非学位课          | 专业课          | 选修课    | 素试          | 秋季   | 2.0  |         |      | 勝張 連程信息         |
| 11                      | <b>Z1005</b>               | 数据库系统及应用                                                                                                    | 学位课           | 专业课          | 选修课    | 素试          | 秋季   | 3.0  |         |      | 勝移 课程信息         |
| 12                      | 21007                      | 图像处理与模式识别                                                                                                    | 学位课           | 专业课          | 选修课    | 考试          | 秋季   | 3.0  |         |      | 勝線 课程信息         |
| 培养方案课程                  | 划"选项卡,选择跨国养方案的课程,选择完毕之后提交。 | 说明:制度追养计划使强计1、根据指定的提养方案要求,在"指养方案跟程"列表中选择提养计划要编的课程+2、点击适加结构后会自动适加到"已法指养计规律"程列+3、确认所法指养计划使程学分离是此指养方案要求后,点击"提交指养计划"控钮,确认<br>提交系不可修改,确认提交成功后可以在"损益计划审看"该项卡中看到消热计划( ×、导航或者检系秘书审核损益计划后,可在线符印或者行印异出aut断绝益并划( 5、若要跨损益方案参加损益计划,在本损益方案选择理程后,点击"转损益方案参加损益计 |               |              |        |             |      |      |         |      | 添加              |
| 全选 +                    | 理程号                        | 课程名                                                                                                    |               | 歪程性质         | 课程属性   | 课程类别        | 考核方式 |      | 开课学期    | 学分   | 提作              |
| 目                       | G1002                      | 信息与文献检索                                                                                                    |               | 本学位课         | 公共课    | 必编课         | 有试   |      | 秋季      | 1.0  | 课程信息            |
| 司                       | G1003                      | 知识产权与知识产权法                                                                                                    |               | 李学位课         | 公共课    | 必修课         | 角壶   |      | 秋季      | 1.0. | 逐程信息            |
| 图                       | 91004                      | 随机过程                                                                                                    |               | 幸学位课         | 公共課    | 选修课         | 制试   |      | 秋季      | 2.0  | 達程信息            |
| 目                       | G1005                      | 工程矩阵论                                                                                                    |               | 非学位理         | 公共課    | 选修课         | 素试   |      | 秋季      | 2.0  | 课程信息            |
| 四                       | 21011                      | 数值分析                                                                                                    |               | 本学位课         | 专业课    | 选修课         | 断试   |      | 秋季      | 2.0  | 课程信息            |

图 4-11 学生培养计划调整页面

页面中列出了学生"已选培养计划课程"和"培养方案课程"(即未选课程),点击"已选培养计划 课程"后面的"删除"按钮将该课程从学生培养计划中移除。选中"培养方案课程"中的相应课程,点击 右上角或底部的"添加"按钮,可以将该课程添加到学生的培养计划课程中。

# 4.3.3 培养计划选课统计

制定教学任务前可以在"培养管理"-"培养计划"下的"培养计划选课统计"选项卡下查看专业课选 课情况作为制定教学任务的参考依据。

切换选项卡至"培养计划选课统计",可以汇总查看学生制定培养计划时选择的课程,提供依据"年 级"进行分类查询功能,如图 4-12 所示。

|                |       |             | 培养计划中选课人员统计 |      |      |              |        |  |  |
|----------------|-------|-------------|-------------|------|------|--------------|--------|--|--|
|                |       | 年级<br>请选择 - |             |      | 查询   |              |        |  |  |
| 序号             | 课程号   | 课程名         | 课程性质        | 课程属性 | 课程类别 | 选课人数         | 操作     |  |  |
|                | Z1001 | 专业外语        | 学位课         | 专业课  | 必修课  |              | 查看选课人员 |  |  |
| $\overline{2}$ | Z1002 | 计算机工程基础     | 学位课         | 专业课  | 必修课  |              | 查看选课人员 |  |  |
| 3              | Z1003 | 算法分析与设计     | 学位课         | 专业课  | 选修课  |              | 查看选课人员 |  |  |
| 4              | Z1004 | 计算机测控技术基础   | 学位课         | 专业课  | 选修课  | $\theta$     | 杳看选课人员 |  |  |
| 5              | Z1005 | 数据库系统及应用    | 学位课         | 专业课  | 选修课  |              | 查看选课人员 |  |  |
| 6              | Z1006 | 高等软件工程      | 学位课         | 专业课  | 选修课  |              | 查看选课人员 |  |  |
| $\tau$         | Z1007 | 图像处理与模式识别   | 学位课         | 专业课  | 选修课  |              | 杳看选课人员 |  |  |
| 8              | Z1008 | 嵌入式系统开发及应用  | 学位课         | 专业课  | 选修课  | $\mathbf{0}$ | 查看选课人员 |  |  |
| 9              | Z1009 | 网络工程基础      | 学位课         | 专业课  | 选修课  | $\theta$     | 杳看选课人员 |  |  |
| 10             | Z1010 | 信息处理新技术专题   | 学位课         | 专业课  | 选修课  | $^{\circ}$   | 查看选课人员 |  |  |

图 4-12 秘书查询培养计划选课统计页面

秘书可以点击"操作"栏的查看选课人员链接进一步查看详细选课名单,如图 4-13 所示。

学位与研究生教育管理信息系统使用说明书(版本号 1.1)

|    | 培养计划中选课人员统计 |           |    |           |          |           |  |  |  |  |  |  |
|----|-------------|-----------|----|-----------|----------|-----------|--|--|--|--|--|--|
|    | 选课人数: 共1人   |           |    |           |          |           |  |  |  |  |  |  |
| 序号 | 学号          | 姓名        | 性别 | 学生类型      | 学生学科(领域) | 院系        |  |  |  |  |  |  |
|    | 贾丽          | 201016001 | 男  | 全日制专业学位硕士 | 计算机技术    | 信息科学与工程学院 |  |  |  |  |  |  |
|    | 美闭          |           |    |           |          |           |  |  |  |  |  |  |

图 4-13 秘书查询培养计划课程选课人员信息页面

# 第五章 教学管理

教学管理主要完成教学任务制定(其中公共课由管理员制定、专业课由院系秘书制定)、自动选课、 选课调整、课表及教学任务查看、成绩提交等功能。基本流程如图 3-0 所示。

## **5.1** 制定专业课教学任务

学生培养计划制定完成之后,管理员和院系秘书根据学生培养计划统计来制定教学任务,管理员维护 公共课的教学任务,院系秘书维护专业课的教学任务。

#### 注:制定教学任务前请先查看培养计划选课人数,若选课人数不能达到开课要求,请提前修改培养计 划,以免给制定教学任务带来不必要的麻烦。

#### 【菜单】"培养计划"-"培养计划选课统计"

制定教学任务前可以在"培养管理"-"培养计划"下的"培养计划选课统计"选项卡下查看专业课 选课情况作为制定教学任务的参考依据。秘书教学任务维护主要针对本院系开设的专业课程(公共课由管 理员维护)。

#### 【菜单】"教学管理"**-**"教学任务维护"

进入菜单后顶端有三个选项卡"自动维护教学任务"、"手动维护(查看)教学任务"、查询教学任 务。

在制定教学任务时,系统并没有完成教室地点、教室容量、上课时间和教师时间等冲突检测,因此在 系统中录入教学任务时应该手动检测教学任务的以上冲突问题。

#### (**1**)自动维护教学任务

首次制定教学任务时,此功能不可用。切换选项卡至"自动维护教学任务"(默认选项卡),院系秘 书主要是对专业课进行授课任务的维护。自动维护教学任务是一种将以往相同学期的授课任务复制拷贝到 当前学期的快速教学任务复制功能。教学任务如需改动请切换至"手动维护教学任务"选项卡。自动维护 教学任务管理页面如图 5-1 所示。

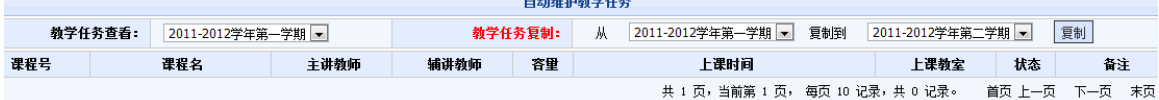

#### 图 5-1 自动维护教学任务页面

使用时首先选择"教学任务查看",系统自动列出以往该学期教学任务信息,然后选择"教学任务复 制"中的来源学期和目标学期,最后点击"复制"按钮进行复制,复制后的内容自动显示到列表中。

#### (**2**)手动维护(查看)教学任务

切换到"手动维护教学任务"选项卡后,如图 5-2 所示,列出了已经制定的教学任务。通常复制的教 学任务不能直接满足本学期的开课要求,需要进行微调,因此下面主要介绍教学任务的调整、添加和删除 功能。点击"添加"教学任务页面如图 5-3 所示。

学位与研究生教育管理信息系统使用说明书(版本号 1.1)

|        | 手动教学任务维护              |           |      |       |                        |                                  |     |                    |           |  |  |  |  |
|--------|-----------------------|-----------|------|-------|------------------------|----------------------------------|-----|--------------------|-----------|--|--|--|--|
|        |                       |           |      | 学期选择: | 2011-2012学年第一学期 -      |                                  |     |                    |           |  |  |  |  |
| 全选+    | 课程号                   | 课程名       | 主讲教师 | 容量    | 上课时间                   | 上课教室                             | 状态  | 督注                 | 操作        |  |  |  |  |
| $\Box$ | Z1001                 | 专业外语      | 张卫建  | 100   | 星期一第1-1节 (第1-20周):     | 101                              | 已开课 | $-ms - 01$         | -修改-      |  |  |  |  |
| $\Box$ | Z1002                 | 计算机工程基础   | 张卫建  | 100   | 星期三第1-2节 (第1-20周):     | 101                              | 已开课 | $Z1002 - m s - 01$ | -修改-      |  |  |  |  |
| $\Box$ | Z1003                 | 算法分析与设计   | 张卫建  | 100   | 星期四第3-5节 (第2-20周):     |                                  | 已开课 | Z1003-ms-01        | -修改-      |  |  |  |  |
| $\Box$ | Z1005                 | 数据库系统及应用  | 张卫建  | 100   | 星期四第6-8节 (第2-12周):     | 103                              | 已开课 | $Z1005 - m s - 01$ | -修改-      |  |  |  |  |
| $\Box$ | Z1006                 | 高等软件工程    | 张卫建  | 100   | 星期二第5-7节 (第2-7周):      |                                  | 已开课 | $Z1006 - ms - 01$  | -修改-      |  |  |  |  |
| $\Box$ | Z1007                 | 图像处理与模式识别 | 张卫建  | 100   | 星期--第1-2节 (第3-20周):    | 408                              | 已开课 | Z1007-ms-01        | -修改-      |  |  |  |  |
| $\Box$ | Z1012                 | 组合数学      | 张卫建  | 100   | 星期二第2-4节 (第2-4周  双周):  | 709                              | 已开课 | $Z1012 - ms - 01$  | -修改-      |  |  |  |  |
| $\Box$ | Z1015                 | 智能计算导论    | 张卫建  | 100   | 星期四第3-6节 (第3-8周 单周):   | 111                              | 已开课 | Z1015-ms-01        | -修改-      |  |  |  |  |
| $\Box$ | Z1026                 | 中间件技术     | 张卫建  | 100   | 星期五第6-8节 (第6-12周  双周): |                                  | 已开课 | $Z1026 - ms - 01$  | 一修改一      |  |  |  |  |
| $\Box$ | 21027                 | 虚拟现实技术    | 张卫建  | 100   | 星期四第7-9节 (第1-20周 单周):  |                                  | 已开课 | Z1027-ms-01        | -修改-      |  |  |  |  |
|        |                       |           |      |       |                        | 共 2 页,当前第 1 页, 每页 10 记录,共 12 记录。 |     | 首页 上一页             | 下一页<br>末页 |  |  |  |  |
|        | 添加<br>开课<br>删除<br>不开课 |           |      |       |                        |                                  |     |                    |           |  |  |  |  |

图 5-2 手动维护教学任务页面

1)添加

在手动维护教学任务页面底部点击"添加"按钮,录入页面如图 5-3 所示。

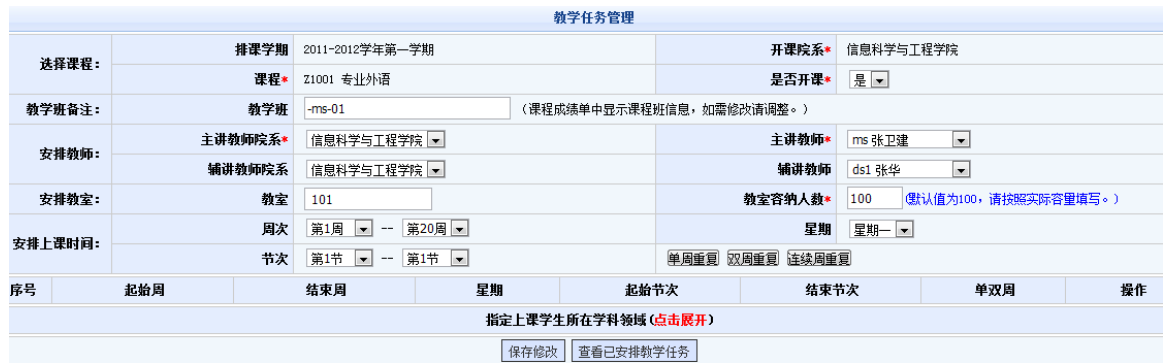

图 5-3 手动维护教学任务页面

基本信息录入包括开课学院、课程名、是否开课、教学班、主讲教师院系、主讲教师、辅讲讲师院系 和辅讲教师的选择,然后再录入教师、教师容纳人数。编辑时先点选"开课院系","课程"才显示课程 列表。若两门课程代码和名称都相同,仅有细微差别,点击"查询"列出详细课程信息供选择。

上课时间选择系统无冲突检测,需要管理员制定好课表后再录入到系统中,选择信息包括起始周,星 期、节次后,选择重复方式(分"单周重复"、"双周重复"或"连续周重复"),一周多次课的可以重复提交 上课安排(上课教室如果不同的,在"教室"一栏注明,例:周一 101、周三 102)。重复方式选择后安 排即生效,并在页面中显示。管理员可以结合选课情况指定上课学生所在学科领域,默认为所有学科领域, 点击页面中红色的"点击展开"可以进行选择院系、学科(领域),然后点击添加,可以添加多条记录。

添加完成后点击页面底部的"添加"按钮进行提交,提交后可以点击"查看已安排教学任务"返回到 手动维护教学任务页面。

2)调整

进入手动维护教学任务页面,列出了所有已经安排的课程信息,如图 5-4 所示。

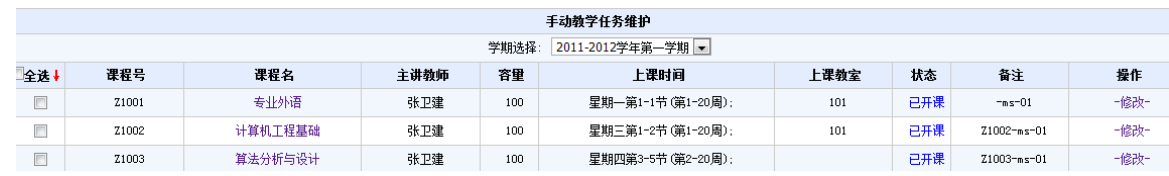

图 5-4 手动维护教学任务页面

调整课程信息时点击"课程名"或操作栏的"修改"链接可以进行教学任务维护,可以调整和维护的 内容包括 "是否开课"、"辅讲教师"、"教室"、"教师容纳人数"、"安排上课时间"、"指定上 课学生所在学科领域"等。页面显示和图 5-3 相同。

维护完成后点击页面底部的"修改"按钮进行提交,点击"查看已安排教学任务"返回到手动维护教 学任务页面。

3)删除

进入手动维护教学任务页面,列出了所有已经安排的课程信息,如图 5-2 所示。对本学期不开设的课 程可以在手动维护教学任务的列表中删除。执行步骤为选中要删除的课程信息,点击底部"删除"按钮执 行删除,删除的课程将不再教学任务中显示。

4)开课设置

指定的教学任务时课程默认为开课状态,如果要修改为不开课状态,需选中该门课程后,然后点击页 面底端的"不开课"按钮,课程的状态就变为不开课,任课教师也无法查看到该门课程。

#### (**3**)查询教学任务

切换选项卡至"查询教学任务"选项卡后,如图 5-5 所示,可查询已经制定的教学任务。

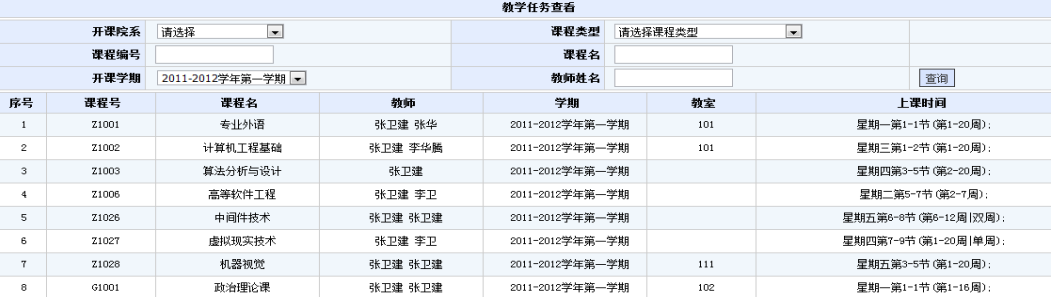

如图 5-5 查询教学任务页面

## **5.2** 排课管理

# 5.2.1 秘书进行专业课自动选课

#### 【菜单】"教学管理"**-**"自动选课"

制定完专业课教学任务之后,院系秘书需要执行自动选课功能。自动选课将参照学生培养计划完成选 课,自动选课后任课教师可以查看到课程选课名单,学生可以看到课表。自动选课操作页面如图 5-6 所示。

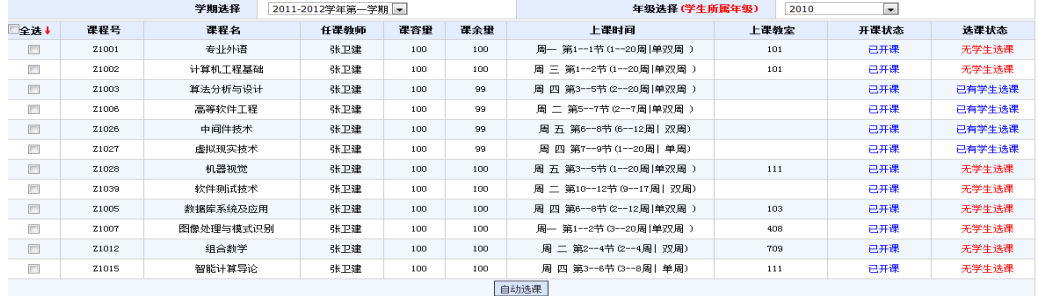

麦亚霍白动选课

图 5-6 专业课自动选课前、后页面

自动选课前首选进行学期选择和年级选择,然后选中部分或全部课程信息,点击"自动选课"按钮, 如果培养方案中有学生选择了该门课程,选课状态即切换为"已有学生选课"。如图 5-4 所示。

注: 1、自动选课时, "年级选择"为必选项。

### 2、重修学生需单独选课:管理员先选择有重修学生的年级,然后选中该门课程信息,再点击"自 动选课"按钮,方为重修学生选上该门课程。

### 5.2.2 选课调整

#### 【菜单】"教学管理"**-**"选课调整"

如果学生因某种原因无法参加本学期课程时,在选课调整内删除该学生的选课信息。 进入页面后默认列出了本学期选课的学生信息,如图 5-7 所示。

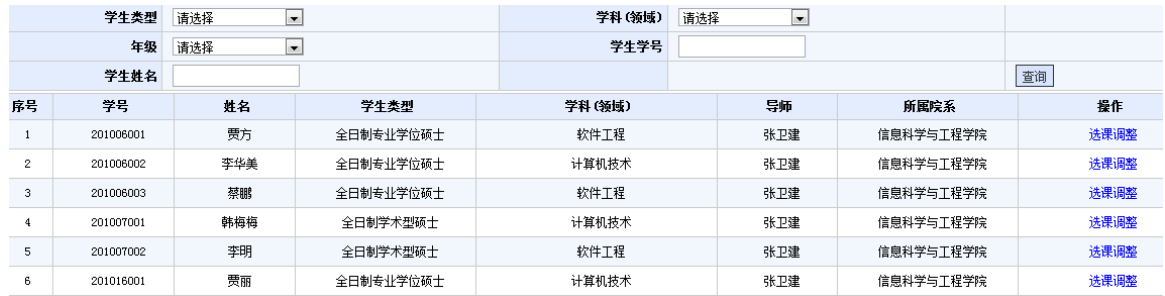

#### 图 5-7 选课调整页面

点击学生信息列表操作栏的"选课调整"链接,进入该生本学期所选课程信息列表,如图 5-8 所示。

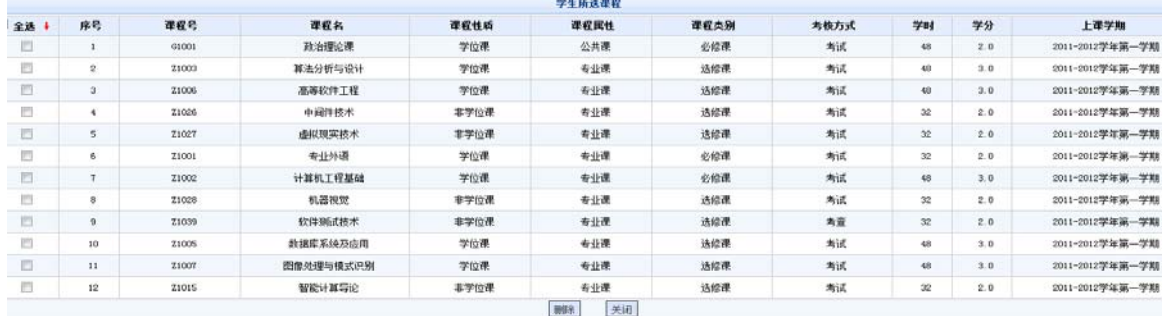

#### 图 5-8 学生所学课程调整页面

选中学生无法完成的课程信息后,点击页面下方的"删除"按钮,该学生就从本学期教学任务课程的 学生列表中删除。无需修改时点击"返回"按钮。

# 5.2.3 选课结果查询

#### 【菜单】"教学管理"**-**"选课结果查询"

进入页面后默认列出了本学期的所有课程信息,点击"课程名"栏下的课程名链接可以查看课程详细 信息,点击"操作"栏下的查看选课人员链接可以查看本课程的选课人员名单。专业课可按开课学期和年 级分类查看。如图 5-9 所示。

学位与研究生教育管理信息系统使用说明书(版本号 1.1)

|                | 选课人员统计 |                   |      |      |      |      |     |      |                |                 |                |      |
|----------------|--------|-------------------|------|------|------|------|-----|------|----------------|-----------------|----------------|------|
|                | 开课学期   | 2011-2012学年第一学期 - |      |      |      | 年级   | 请选择 |      | $\blacksquare$ |                 |                |      |
|                | 任课教师   |                   |      |      | 课程名称 |      |     |      | 查询             |                 |                |      |
| 로른             | 课程编号   | 课程名称              | 课程性质 | 课程属性 | 课程类别 | 考核方式 |     | 任课教师 |                | 开课学期            | 选课人数           | 操作   |
| $\mathbf{1}$   | Z1001  | 专业外语              | 学位课  | 专业课  | 必修课  | 考试   |     | 张卫建  | 张华             | 2011-2012学年第一学期 | $\mathbf{1}$   | 选课人员 |
| $\overline{2}$ | 71002  | 计算机工程基础           | 学位课  | 专业课  | 必修课  | 考试   |     | 张卫建  | 李华腾            | 2011-2012学年第一学期 |                | 选课人员 |
| 3              | Z1003  | 算法分析与设计           | 学位课  | 专业课  | 选修课  | 考试   |     | 张卫建  |                | 2011-2012学年第一学期 | $\mathbf{1}$   | 选课人员 |
| $\ddot{4}$     | 71005  | 数据库系统及应用          | 学位课  | 专业课  | 选修课  | 考试   |     | 张卫建  | 张卫建            | 2011-2012学年第一学期 | $\mathbf{1}$   | 选课人员 |
| 5              | Z1006  | 高等软件工程            | 学位课  | 专业课  | 选修课  | 考试   |     | 张卫建  | 李卫             | 2011-2012学年第一学期 | $\mathbf{1}$   | 选课人员 |
| 6              | Z1007  | 图像处理与模式识别         | 学位课  | 专业课  | 选修课  | 考试   |     | 张卫建  | 李华腾            | 2011-2012学年第一学期 | $\mathbf{1}$   | 选课人员 |
| 7              | Z1012  | 组合数学              | 非学位课 | 专业课  | 选修课  | 考试   |     | 张卫建  | 张卫建            | 2011-2012学年第一学期 | $\overline{0}$ | 选课人员 |
| 8              | 71015  | 智能计算导论            | 非学位课 | 专业课  | 选修课  | 考试   |     | 张卫建  | 张卫建            | 2011-2012学年第一学期 | $\mathbf{1}$   | 选课人员 |
| 9              | 71026  | 中间件技术             | 非学位课 | 专业课  | 选修课  | 考试   |     | 张卫建  | 张卫建            | 2011-2012学年第一学期 | $\mathbf{1}$   | 选课人员 |
| 10             | Z1027  | 虚拟现实技术            | 非学位课 | 专业课  | 选修课  | 考试   |     | 张卫建  | 李卫             | 2011-2012学年第一学期 | $\mathbf{1}$   | 选课人员 |
| 11             | Z1028  | 机器视觉              | 非学位课 | 专业课  | 选修课  | 考试   |     | 张卫建  | 张卫建            | 2011-2012学年第一学期 |                | 选课人员 |
| 12             | Z1039  | 软件测试技术            | 非学位课 | 专业课  | 选修课  | 考查   |     | 张卫建  | 张卫建            | 2011-2012学年第一学期 |                | 选课人员 |

图 5-9 专业课选课人员统计查询

点击课程名称下的链接信息可以查看课程信息,点击操作栏下的"选课人员"链接可以查看选课人员 名单,如图 5-10 所示。

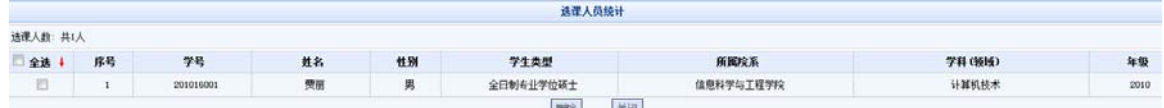

图 5-10 秘书查看课程选课人员信息页面

# **5.3** 秘书查看课程成绩

成绩管理流程:(1)任课教师录入课程成绩,(2)秘书与管理员审核。 对于成绩管理,有两种模式(默认工作在模式 2,具体流程依学校管理而定): 模式 1: 任课教师提交成绩, 学生可以查看成绩; 模式 2:任课教师提交成绩,院系秘书审核专业课成绩,管理员审核公共成绩,学生可以查看成绩。

# 5.3.1 成绩审核

#### 【菜单】"教学管理"-"成绩管理"-"成绩管理"

默认列出了当前学期的所有课程,页面顶端可以提供分类查询选项,包括:开课院系、课程类型、课 程编号、课程名、开课学期、教师姓名等。

对于教师未提交成绩的课程,成绩提交情况栏显示"未提交",无法执行成绩查询和审核操作。对于 已经提交成绩的课程,操作栏显示"成绩查询"和"成绩返回"链接,公共课还显示"成绩审核"链接, 只有管理员或秘书对成绩进行审核后,学生才可以看到课程成绩,公共课的成绩审核由管理员完成,专业 课的成绩审核由秘书完成。如图 5-11 所示。

学位与研究生教育管理信息系统使用说明书(版本号 1.1)

|                          | 课程成绩管理<br>学生成绩查询 |                   |                |         |                 |                |              |  |  |  |  |  |
|--------------------------|------------------|-------------------|----------------|---------|-----------------|----------------|--------------|--|--|--|--|--|
|                          | 开课院系             | 请选择开课院系           | $\overline{.}$ | 课程属性    | 专业课             | $\overline{.}$ |              |  |  |  |  |  |
| 课程编号                     |                  |                   |                | 课程名     |                 |                |              |  |  |  |  |  |
| 开课学期<br>2011-2012学年第一学 - |                  |                   |                | 教师姓名    |                 |                | 萱询           |  |  |  |  |  |
| 序号                       |                  | 课程号               | 课程名            | 教师      | 学期              | 成绩提交情况         | 操作           |  |  |  |  |  |
| 1                        |                  | Z <sub>1001</sub> | 专业外语           | 张卫建 张华  | 2011-2012学年第一学期 | 已审核<br>已提交     | 取消审核<br>成绩查询 |  |  |  |  |  |
| $\mathbf{2}$             | 7,1002           |                   | 计算机工程基础        | 张卫建 李华腾 | 2011-2012学年第一学期 | 已提交<br>已审核     | 成绩查询<br>取消审核 |  |  |  |  |  |
| 3                        |                  | Z1003             | 算法分析与设计        | 张卫建     | 2011-2012学年第一学期 | 已提交<br>已审核     | 取消审核<br>成绩查询 |  |  |  |  |  |
| $\overline{\mathbf{4}}$  |                  | Z1005             | 教据库系统及应用       | 张卫建 张卫建 | 2011-2012学年第一学期 | 已提交<br>未审核     | 成绩审核<br>成绩查询 |  |  |  |  |  |
| 5                        |                  | Z1006             | 高等软件工程         | 张卫建 李卫  | 2011-2012学年第一学期 | 已提交<br>未审核     | 成绩审核<br>成绩查询 |  |  |  |  |  |
| 6                        |                  | 71007             | 图像处理与模式识别      | 张卫建 李华騰 | 2011-2012学年第一学期 | 已提交<br>已审核     | 取消审核<br>成绩查询 |  |  |  |  |  |
| 7                        |                  | Z1012             | 组合数学           | 张卫建 张卫建 | 2011-2012学年第一学期 | 未提交<br>未审核     | 选课名单查询       |  |  |  |  |  |
| 8                        |                  | Z1015             | 智能计算导论         | 张卫建 张卫建 | 2011-2012学年第一学期 | 已提交<br>未审核     | 成绩审核<br>成绩查询 |  |  |  |  |  |
| 9                        | Z1026            |                   | 中间件技术          | 张卫建 张卫建 | 2011-2012学年第一学期 | 已提交<br>未审核     | 成绩审核<br>成绩查询 |  |  |  |  |  |
| 10                       | Z1027            |                   | 虚拟现实技术         | 张卫建 李卫  | 2011-2012学年第一学期 | 已提交<br>未审核     | 成绩查询<br>成绩审核 |  |  |  |  |  |

#### 图 5-11 管理员成绩管理页面

点击课程名对应的操作栏的"成绩查询"链接查看课程成绩,"点击成绩"审核可以弹出提示框"您 确定审核这门课成绩吗?审核后学生可以查看成绩",如图 5-12 所示。点击"确定"按钮完成审核,点击 "取消"按钮取消审核。

您确定审核该门课成绩吗?审核后学生可以查看成绩。

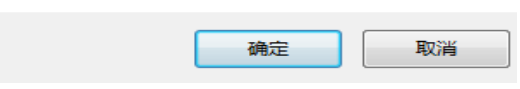

图 5-12 管理员审核成绩确认页面

如果任课教师提交课程成绩后提出修改成绩申请,管理员可以点击课程名对应的操作栏的"成绩退 回",退回后任课教师就可以重新编辑并提交课程成绩了。

## 5.3.2 成绩打印

#### 【菜单】"教学管理"-"成绩管理"-"学生成绩查询"

跳转至"成绩显示页面",该页面主要提供学生成绩单打印功能。如图 5-13 所示。

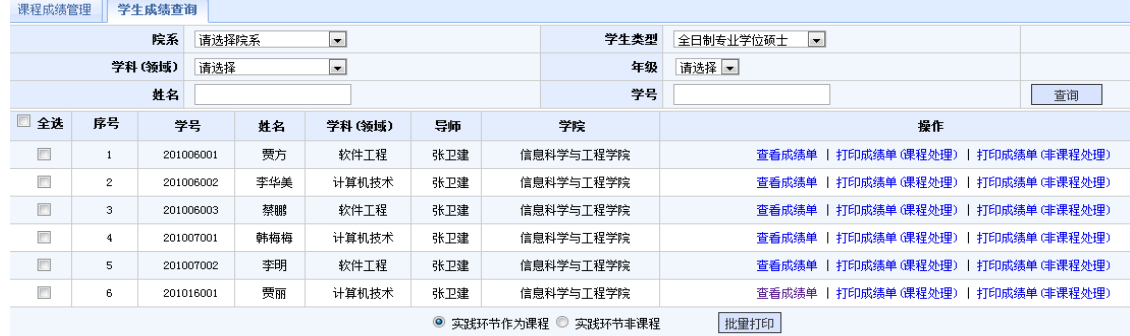

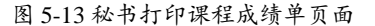

注:实践环节作为联程、实践环节作为非课程是可选模式,成绩单打印模版会有所区别。

# **5.4** 查看教学评价

教学评价有两种模式(默认工作在模式 2,具体模式依学校管理而定): 模式 1:学生教学评价,不关系查看成绩。

模式 2:学生教学评价,才可查看成绩,如图 5-14 所示。

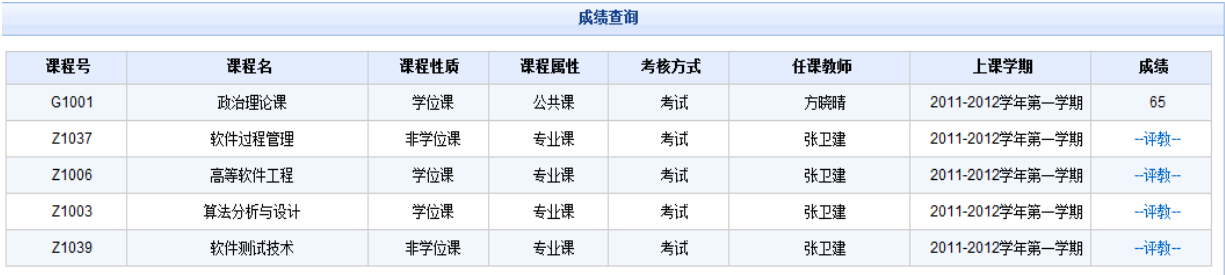

图 5-14 学生评教才可查看成绩页面

#### 【菜单】"教学管理"**-**"教学评价"

秘书可以查看该院系开设专业课程的教学评价,页面顶端提供分类查询选项,包括学院、开课学期、 课程名称、教师姓名等。如图 5-15 所示。

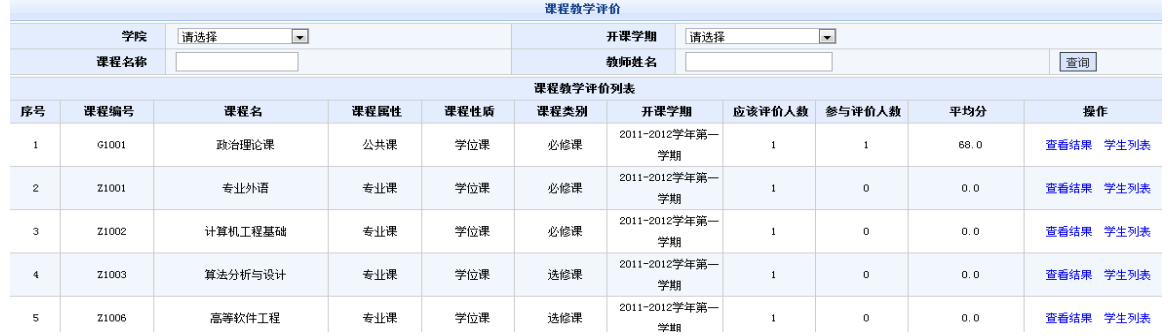

图 5-15 教师课程教学评价列表页面

点击操作栏"查看结果"链接显示学生教学评价结果汇总,各项成绩以平均分显示。

# 第六章 实践环节

实践环节主要是指学生参加专业实践的环节,是研究生培养过程中非常重要的一个环节,实践环节不 通过或者未完成不能进入毕业答辩环节。

实践环节模式分为:实践环节作为课程、实践环节作为非课程(默认),在培养计划里显示设置。

实践环节考核过程分为(1)学生提交申请实践环节报告、(2)导师填写意见并审核、(3)秘书审 核并录入成绩。

实践环节分为三种工作模式(默认工作在模式 3,具体模式依学校管理而定):

模式 1:学生不提交实践环节报告、导师不审核实践环节报告、仅秘书审核并录入成绩。

模式 2:学生提交实践环节报告、导师不审核实践环节报告、秘书审核并录入成绩。

模式 3:学生提交实践环节报告、导师审核并填写意见、秘书审核并录入成绩。

# **6.1** 审核专业实践

#### 【菜单】"培养管理"**-**"实践环节"-"专业实践审核"

登录菜单后, 默认列出了本学院学生提交的所有实践环节申请, 如图 6-1 所示。页面顶端提供分类查 询,包括学生类型、学科(领域)、年级、是否审核、姓名、学号等,可以输入一项或多项执行分类查询。

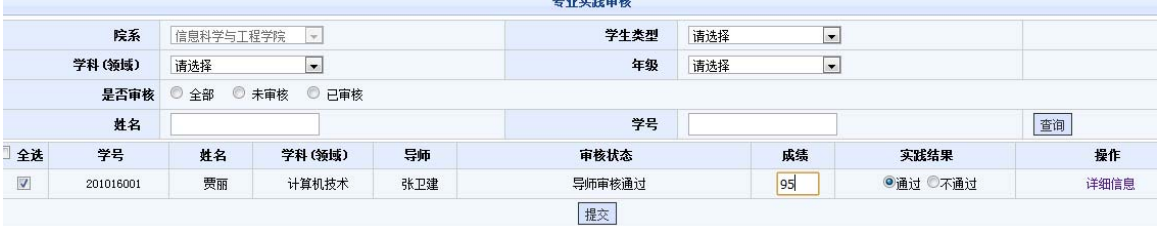

#### 图 6-1 秘书端实践环节汇总查询页面

秘书只能审核导师已经审核通过的学生,审核学生实践环节时,点击操作栏的"详细信息"可以查看 学生专业实践信息和导师审核意见。如图 6-2 所示,点击页面中的"下载"连接下载实践环节文档,查看 后点击"关闭"按钮关闭信息页面。

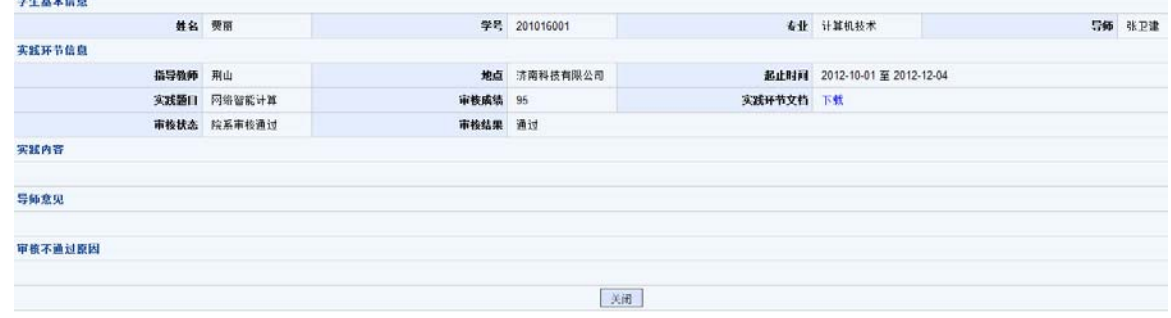

图 6-2 秘书查看学生实践环节详细信息

秘书审核实践环节时,首先需要给出实践环节成绩、实践环节结果,然后再选中相应的学生信息,点 击"提交"按钮,如图 6-3 所示。审核通过后可以通过操作栏的"取消审核"链接来重新审核,审核不通 过时,学生需要重新提交实践环节报告。

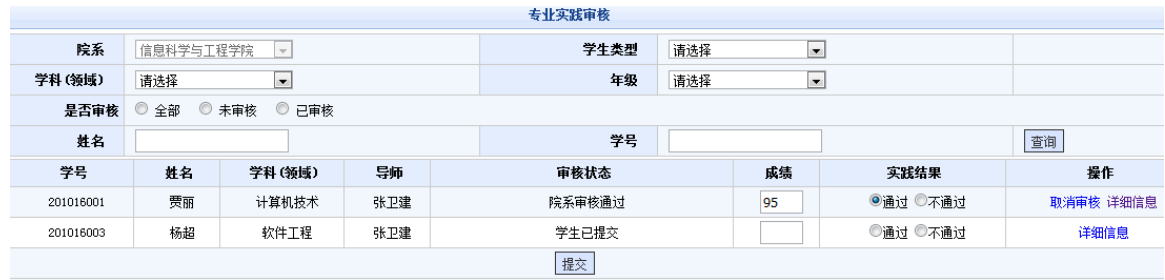

图 6-3 秘书审核学生实践环节

# **6.2** 审核学术实践

### 【菜单】"培养管理"-"实践环节"-"社会实践审核"、"教学实践审核"、"学术活动审核"、 "学术实践汇总查询"

学术型学生的实践环节包括三部分:社会实践、教学实践、学术活动三项。学术实践汇总查询页面如 图 6-4。教学实践和学术活动审核参照社会实践审核,社会实践审核页面如图 6-5。

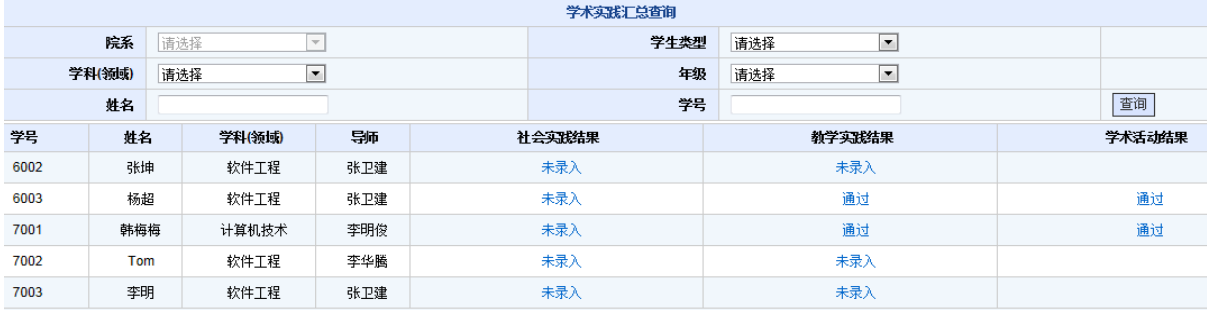

#### 图 6-4 学术实践汇总查询页面

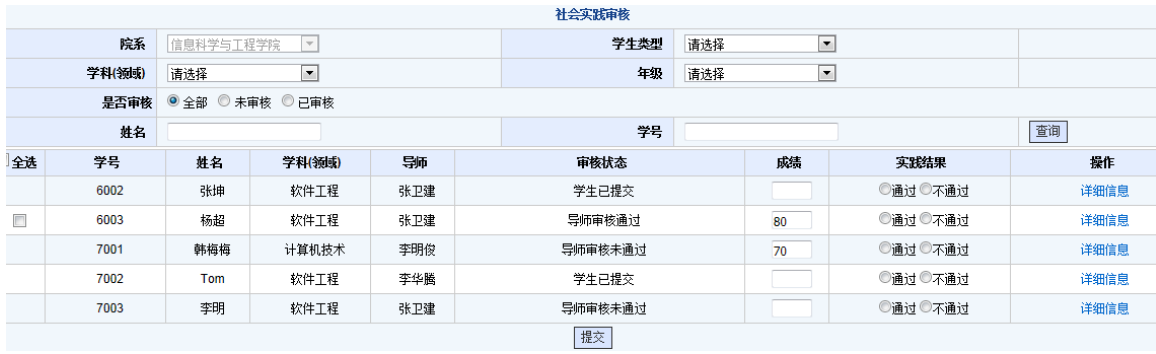

图 6-5 社会实践审核页面

$$
-
$$
 26 —

# 第七章 开题管理

开题环节考核过程分为(1)学生提交申请开题申请报告、(2)导师审核开题申请、(3)秘书审核 开题申请并录入开题结果。

开题申请分为三种工作模式(默认工作在模式 3,具体模式依学校管理而定):

模式 1:学生不提交开题申请、导师不审核开题申请、仅秘书审核开题申请并录入开题结果。

模式 2:学生提交开题申请、导师不审核开题申请、秘书审核开题申请并录入开题结果。

模式 3:学生提交开题申请、导师审核开题申请、秘书审核开题申请并录入开题结果。

## **7.1** 审核开题申请

#### 【菜单】"培养管理"**-**"开题"

秘书登录开题页面后,页面顶端包括四个选项卡"开题审核"、"开题安排"、"开题结果录入"、 "开题汇总查询"。学生提交申请,并导师审核通过之后,秘书才可以审核。

切换选项卡至"开题审核"(默认选项卡),可以查看到学生开题申请提交情况,院系秘书可以对导 师审核过的开题申请进行院系端审核,页面顶端提供分类查询选项,包括学生类型、学科(领域)、姓名、 学号、年级、开题结果等。如图 7-1 所示。

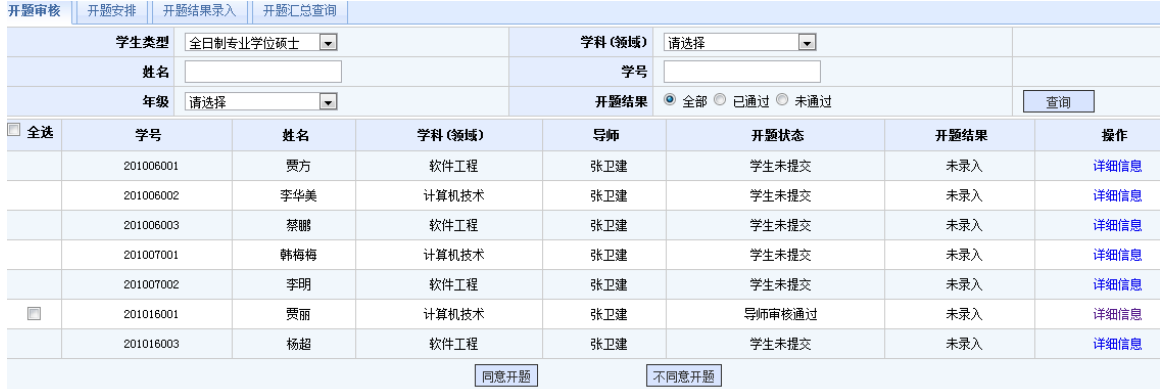

图 7-1 院系开题审核页面

审核时可以批量选中学生信息,然后点击页面底端的"同意开题"或"不同意开题"进行审核操作。 开题审核通过后可以进入开题安排环节,审核不通过时学生需重新提交开题申请。

# **7.2** 开题分组安排

#### 【菜单】"培养管理"-"开题"

切换选项卡至"开题安排",页面顶端提供分类查询选项,包括院系、学生类型、学科(领域)、年 级、学号、姓名等。

批量选中学生后在页面底部进行开题安排,输入开题专家组组长、组员、开题地点和开题时间,如图 7-2 所示。

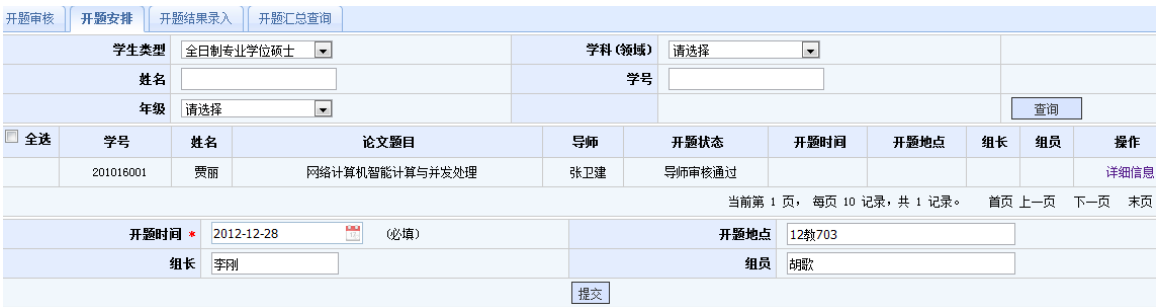

图 7-2 开题分组信息录入页面

点击"提交"按钮提交保存,此时学生信息后面的开题安排相关信息就显示出来,如图 7-3 所示。学 生可以登录系统,查看开题安排信息。

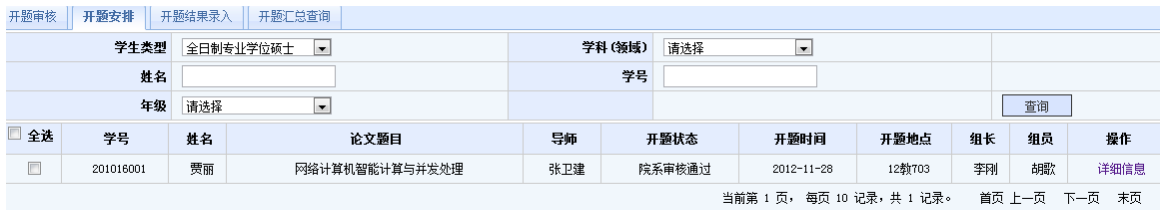

图 7-3 开题分组安排信息显示页面

# **7.3** 开题结果录入

#### 【菜单】"培养管理"**-**"开题"-"开题结果录入"

开题结束后,秘书登录开题页面、切换到"开题成绩录入"选项卡,页面顶端提供分来查询选项,包 括学生类型、学科(领域)、姓名、学号、年级,页面下端提供开题结果信息录入界面。成绩录入页面如 图 7-4 所示。

| 开题审核                                     | 开题安排<br>开题结果录入<br>开题汇总查询 |    |        |                |    |        |                  |                          |            |      |  |  |  |
|------------------------------------------|--------------------------|----|--------|----------------|----|--------|------------------|--------------------------|------------|------|--|--|--|
| 学生类型<br>全日制专业学位硕士<br>$\vert \cdot \vert$ |                          |    |        |                |    | 学科(领域) | 请选择              | $\overline{\phantom{a}}$ |            |      |  |  |  |
| 姓名                                       |                          |    |        |                |    | 学号     |                  |                          |            |      |  |  |  |
| 年级<br>请选择<br>$\overline{\phantom{a}}$    |                          |    |        |                |    |        |                  |                          | 查询         |      |  |  |  |
| 全选                                       | 学号                       | 姓名 | 学科(领域) | 论文题目           |    | 导师     | 开题时间             | 开题成绩                     | 开题结果       | 操作   |  |  |  |
| $\Box$                                   | 201016001                | 贾丽 | 计算机技术  | 网络计算机智能计算与并发处理 |    | 张卫建    | $2012 - 11 - 28$ | 96                       | ◎ 通过 ◎ 不通过 | 详细信息 |  |  |  |
|                                          |                          |    |        |                | 提交 | 重置     |                  |                          |            |      |  |  |  |

图 7-4 开题结果录入页面

成绩录入时需输入开题成绩、出席人数、通过人数、不通过人数、开题结果。注意开题结果和开题成 绩之间不具备任何关联,各培养单位自行把握通过标准。

# **7.4** 开题汇总查询

切换到"开题汇总查询"选项卡可以会汇总查看开题结果信息,如图 7-5 所示。页面顶端提供条件查 询选型,包括学生类型、学科(领域)、姓名、学号、年级、开题结果等。页面底部同时提供导出结果功 能。

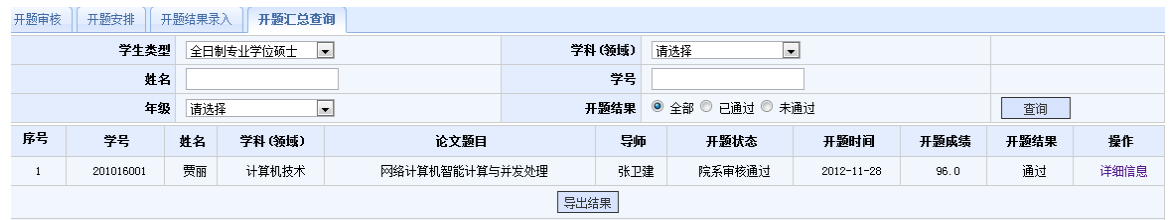

图 7-5 开题结果查询

点击学生信息操作栏的"详细信息"链接信息可以详细查看开题相关信息。页面底部同时提供导出功 能,点击页面下方的"导出结果"按钮,可以将开题结果信息导出为.csv格式的文本文件。

# 第八章 中期考核管理

中期考核过程分为(1)学生提交申请中期考核报告、(2)导师审核中期考核情况、(3)秘书审核 中期考核并录入考核结果。

中期考核分为三种工作模式(默认工作在模式 3,具体模式依学校管理而定):

模式 1: 学生不提交中期考核、导师不审核中期考核情况、仅秘书审核中期考核并录入考核结果。 模式 2: 学生提交中期考核、科师不审核中期考核情况、秘书审核中期考核并录入考核结果 模式 3: 学生提交中期考核, 导师审核中期考核情况、秘书审核中期考核并录入考核结果

### **8.1** 中期考核审核

#### 【菜单】"培养管理"**-**"中期考核"-"中期考核"

学生需要提交申请,导师审核之后,院系秘书审核并录入成绩,二者都通过才算通过,任一方退回, 学生需重新提交申请,再重新审核。

切换选项卡至"中期考核"选项卡(默认选项卡),系统默认列出了该院中期考核申请的学生名单, 如图 8-1 所示。页面顶端提供条件查询选项,包括学生类型、学科(领域)、姓名、学号、年级、中期考 核结果等。

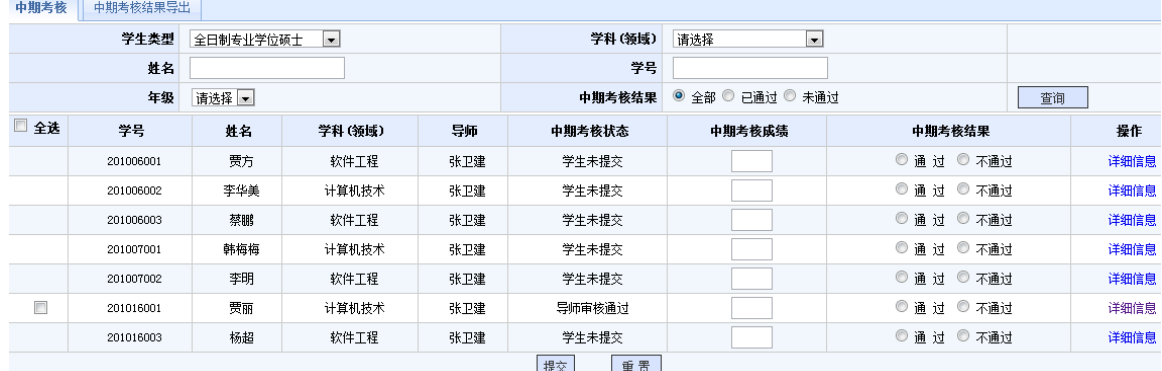

#### 图 8-1 中期考核查询页面

院系秘书端只能审核导师审核通过的中期考核申请。点击学生表项最后的操作栏的"详细信息"链接 可以查看中期考核申请详细信息。

审核时选中一条或多条学生信息,录入中期考核绩,选择中期考核结果,然后点击页面中的"提交" 按钮,审核不通过的学生需要重新提交中期考核申请。如图 8-2 所示。

 $-30 -$ 

学位与研究生教育管理信息系统使用说明书(版本号 1.1)

| 中期考核        | 中期考核结果导出  |           |                     |                            |        |                                 |        |    |             |           |
|-------------|-----------|-----------|---------------------|----------------------------|--------|---------------------------------|--------|----|-------------|-----------|
|             | 学生类型      | 全日制专业学位硕士 | $\vert \cdot \vert$ |                            |        | $\blacksquare$<br>学科(领域)<br>请选择 |        |    |             |           |
|             | 姓名        |           |                     |                            |        | 学号                              |        |    |             |           |
| 年级<br>请选择 - |           |           |                     | ◎ 全部 ◎ 已通过 ◎ 未通过<br>中期考核结果 |        |                                 |        | 查询 |             |           |
| □ 全选        | 学号        | 姓名        | 学科(领域)              | 导师                         | 中期考核状态 |                                 | 中期考核成绩 |    | 中期考核结果      | 操作        |
|             | 201006001 | 贾方        | 软件工程                | 张卫建                        | 学生未提交  |                                 |        |    | ◎ 诵 讨 ◎ 不诵讨 | 详细信息      |
|             | 201006002 | 李华美       | 计算机技术               | 张卫建                        | 学生未提交  |                                 |        |    | ◎ 通过 ◎ 不通过  | 详细信息      |
|             | 201006003 | 蔡鹏        | 软件工程                | 张卫建                        | 学生未提交  |                                 |        |    | ◎ 诵 讨 ◎ 不诵讨 | 详细信息      |
|             | 201007001 | 韩梅梅       | 计算机技术               | 张卫建                        | 学生未提交  |                                 |        |    | ◎ 诵 讨 ◎ 不诵讨 | 详细信息      |
|             | 201007002 | 李明        | 软件工程                | 张卫建                        | 学生未提交  |                                 |        |    | ◎ 诵 过 ◎ 不诵过 | 详细信息      |
| O           | 201016001 | 贾丽        | 计算机技术               | 张卫建                        | 院系审核通过 |                                 | 86.0   |    | ◎ 诵 过 ◎ 不诵过 | 取消审核 详细信息 |
|             | 201016003 | 杨超        | 软件工程                | 张卫建                        | 学生未提交  |                                 |        |    | ◎ 通过 ◎ 不通过  | 详细信息      |
|             |           |           |                     |                            | 提交     | 重置                              |        |    |             |           |

图 8-2 院系秘书中期考核审核页面

# **8.2** 中期考核结果导出

#### 【菜单】"培养管理"**-**"中期考核"-"中期考核结果导出"

切换选项卡至"中期考核结果为出",进入中期考核结果查询页面,页面顶端提供条件查询选项,包 括学生类型、学科(领域)、姓名、学号、年级、中期考核结果等。如图 8-3 所示。

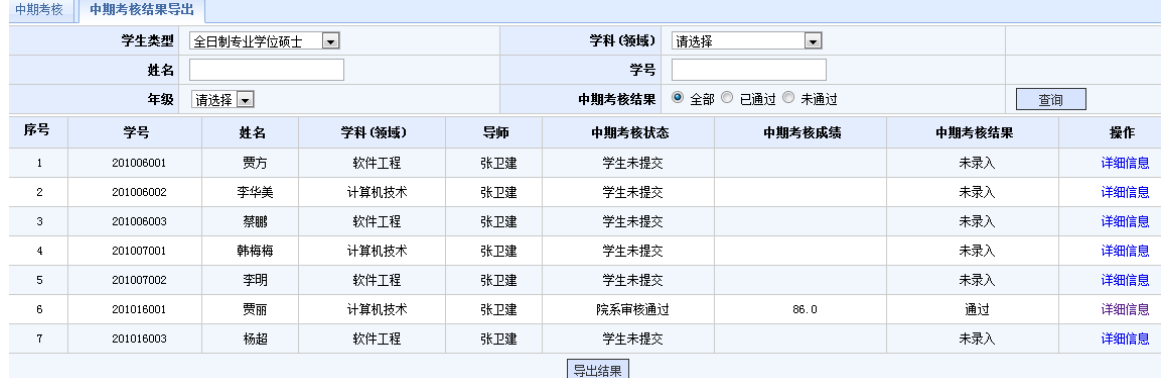

图 8-3 秘书中期考核结果查询及导出页面

查询结果导出时点击页面底部的"导出结果"按钮,将导出的.csv 格式的文本文件保存到本地。

# 第四部分 毕业管理

毕业管理中主要内容是答辩管理,同时也包括答辩通过后的毕业名单审核、毕业证书编号、毕业审核 名单导出、毕业证书打印等毕业环节管理以及学历管理。毕业管理流程示意图如图 9-0 所示

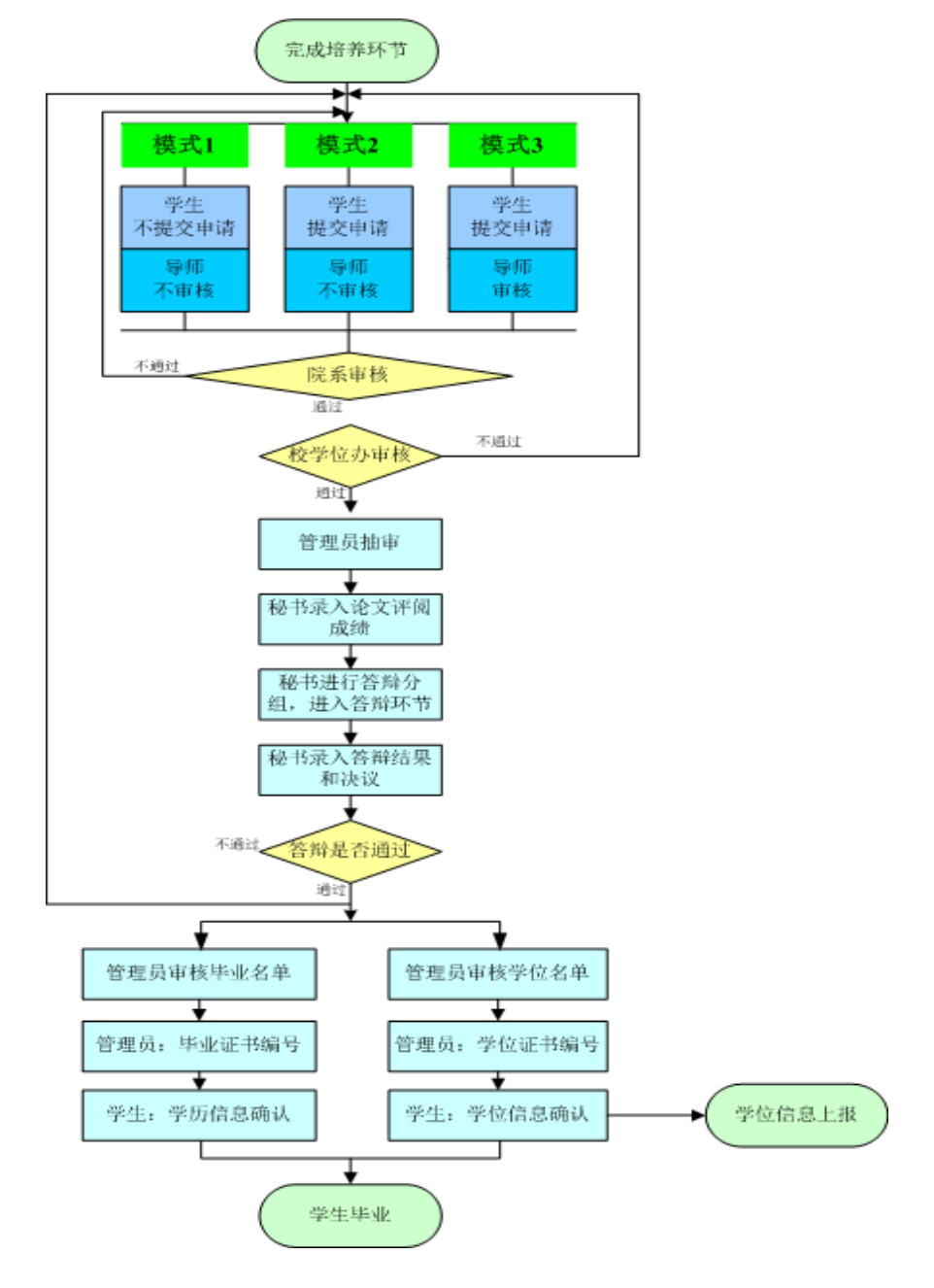

图 9-0 毕业管理流程示意图

注:根据学校不同要求,具体的管理模式(模式 **1**、**2**、**3**)由学校确定。

# 第九章 答辩管理

答辩是研究生培养过程中一个十分重要的环节。基本工作流程为学生提交答辩申请、导师审核、秘书 审核、管理员审核。审核完成之后管理员抽取盲审论文,导出盲审名单。盲审结束后秘书录入论文评阅成 绩,然后进入答辩分组安排,答辩结束后秘书录入答辩结果。答辩整个流程中学生、导师可以监控流程进 行状态。

答辩环节初始过程主要包括(1)学生提交申请答辩申请,(2)导师审核答辩申请,(3)秘书审核 答辩申请,(4)管理员审核答辩申请,只有管理员审核通过后才可以进行论文的抽审及答辩环节。

答辩环节初始过程分为三种工作模式(默认工作在模式 3,具体模式依学校管理而定):

模式 1: 学生不提交答辩申请、导师不审核答辩申请、秘书和管理员审核答辩申请。

模式 2: 学生提交答辩申请、导师不审核答辩申请、秘书和管理员审核答辩申请。

模式 3:学生提交答辩申请、导师审核答辩申请、秘书和管理员审核答辩申请。

注:完成培养计划,修够学位课、非学位课学分,实践环节通过,开题通过,中期考核通过的学生才 能进入答辩环节。

### **9.1** 秘书答辩资格审核

#### 【菜单】"毕业管理"**-**"答辩"

学生需要提交申请,导师审核之后,院系秘书审核,然后管理员审核,三者都通过才算审核通过,任 一方退回,学生需重新提交申请,再重新审核。

进入菜单后,顶部共显示5个选项卡"答辩申请审核"、"评阅成绩录入"、"答辩委员会维护"、 "答辩安排"、"答辩结果录入"。

进入答辩申请审核页面后,页面顶端提供分类查询选项,包括学生类型、学科(领域)、年级、是否 审核等,可以输入一项或多项继续查询,如图 9-1 所示。

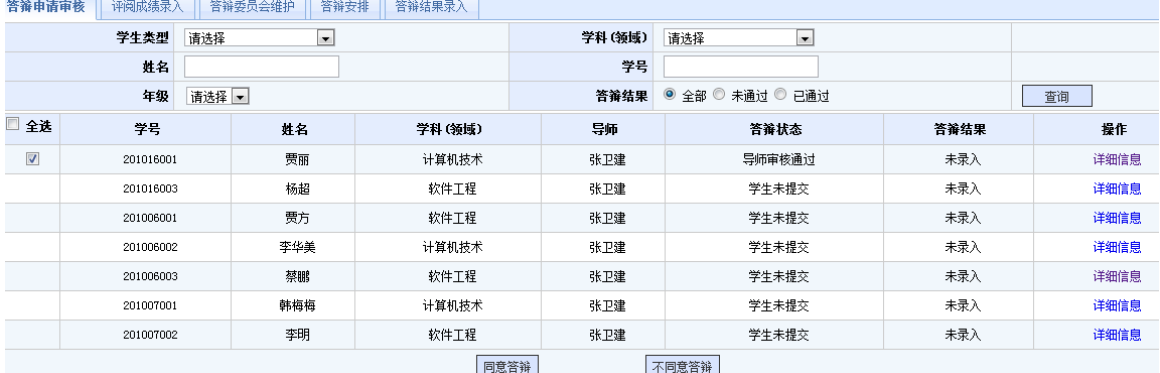

图 9-1 秘书端答辩申请审核页面

审核答辩时,可以批量选中学生,点击列表底部的"同意答辩"或"不同意答辩"按钮进行提交。审 核通过后可以通过操作栏的"取消审核"链接来重新审核,审核不通过时,学生需要重启提交答辩申请。 点击学生操作栏的"详细信息"链接,可查询答辩结果。

审核通过的学生,管理员抽取盲审论文。

# **9.2** 秘书评阅成绩录入

#### 【菜单】"毕业管理"**-**"答辩"-"评阅成绩录入"

盲审结束后,秘书需要录入评阅人成绩。如图 9-2 所示,页面顶部提供分类查询选项,包括学生类型、 学科(领域)、年级、是否录入评阅成绩、学号、姓名等,可以指定一条或多条执行查询。

| 自拼甲旧甲区                                           | - 中国病院本人 | 日州买火石油)" | 日州米井                     | 日州相不の外人  |          |               |                          |  |    |
|--------------------------------------------------|----------|----------|--------------------------|----------|----------|---------------|--------------------------|--|----|
|                                                  | 学生类型     | 请选择      | $\overline{\phantom{a}}$ |          | 学科(领域)   | 请选择           | $\blacksquare$           |  |    |
|                                                  | 年级       | 请选择      | $\overline{\phantom{a}}$ |          | 是否录入评阅成绩 | ◉ 全部<br>◎ 已录入 | ◎ 未录入                    |  |    |
|                                                  | 学号       |          |                          |          | 姓名       |               |                          |  | 查询 |
|                                                  |          |          |                          |          |          | 评阅成绩 数量 2     | $\overline{\phantom{a}}$ |  |    |
| $\Box$                                           | 学号       | 姓名       | 学科 (领域)                  |          | -        |               |                          |  |    |
| $\blacktriangledown$<br>计算机技术<br>贾丽<br>201016001 |          |          |                          | 90<br>85 |          |               |                          |  |    |
|                                                  |          |          |                          |          | 保存       |               |                          |  |    |

图 9-2 秘书录入评阅成绩页面

评语人可以集合各院校选择,默认录入1个成绩,可以通过调整"评语成绩数量"的值,实现录入1~7 个评阅成绩。

评阅成绩以百分制录入,录入完毕点击页面下方的"保存"按钮保存论文评阅成绩。

# **9.3** 答辩环节管理

## 9.3.1 答辩委员会维护

#### 【菜单】"毕业管理"**-**"答辩"**-**"答辩委员会维护"

盲审之后,进入毕业答辩环节,答辩安排前需要先进行答辩委员会信息维护,答辩委员会信息如图 9-3 所示。

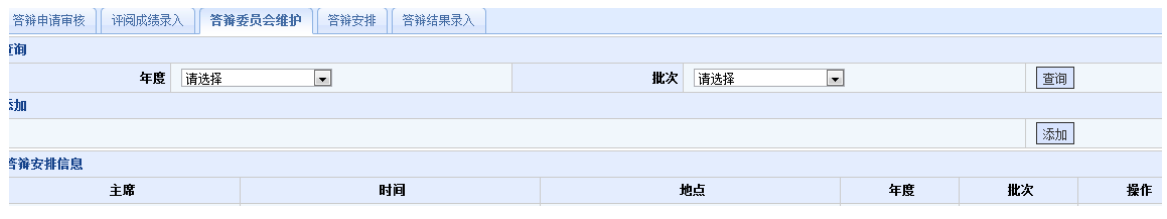

查询模块可以提供基于年度和批次的答辩委员会信息查询,模块可以添加答辩委员会信息,答辩安排 信息模块根据查询和添加的信息显示答辩委员会相关信息。

点击添加模块的添加按钮时弹出如图 9-4 所示的答辩委员会信息管理页面。答辩委员会成员需要录入 姓名、职称、单位和担任信息,分组成员担任的角色包括主席、成员、秘书。只有添加完整一条专家信息 才可以后点击页面后面的"添加"按钮继续添加其他成员,所有成员信息录入完毕后选择答辩时间、答辩 地点、年度和批次,然后点击页面下方的"创建"按钮,形成答辩分组。

图 9-3 答辩委员会维护页面

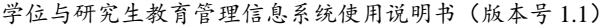

|       | 创建答辩委员会成员小组 |       |                          |     |  |  |  |  |  |  |  |  |  |
|-------|-------------|-------|--------------------------|-----|--|--|--|--|--|--|--|--|--|
| 姓名*   | 职称*         | 单位*   | 担任*                      | 操作* |  |  |  |  |  |  |  |  |  |
| 胡歌    | 教授          | xx大学  | 主席                       | 删除  |  |  |  |  |  |  |  |  |  |
| 李刚    | 教授          | xx大学  | 秘书                       | 删除  |  |  |  |  |  |  |  |  |  |
| 胡夏    | 副教授         | xx大学  | 成员                       | 删除  |  |  |  |  |  |  |  |  |  |
|       |             |       | 成员                       | 添加  |  |  |  |  |  |  |  |  |  |
| 答辩时间* | Δ₩          | 答辩地点* |                          |     |  |  |  |  |  |  |  |  |  |
| 年度*   |             | 批次*   | $\overline{\phantom{a}}$ |     |  |  |  |  |  |  |  |  |  |
|       | 创建<br>取消    |       |                          |     |  |  |  |  |  |  |  |  |  |

图 9-4 答辩委员会分组安排页面

答辩分组建立后在答辩安排信息模块中相关信息,如图 9-5 所示,点击后面的"维护"按钮可以编辑 分组成员信息。

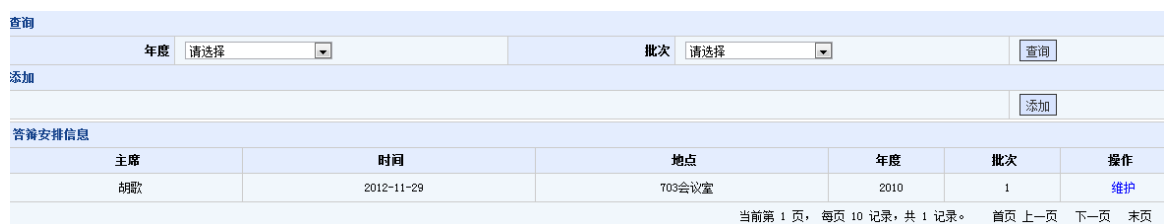

图 9-5 答辩委员会分组显示页面

## 9.3.2 答辩安排

#### 【菜单】"毕业管理"**-**"答辩"**-**"答辩安排"

答辩委员会分组信息确认完毕后就进入学生分组,切换选项卡至"答辩安排"。

在为学生分组时,可以通过页面顶端的分类查询选项执行查询,包括学生类型、学科(领域)、年级 是否以确定分组等。选择要成为一组的学生信息,然后点击"选择答辩委员会"(刚刚建立的答辩委员会 信息会出现在下拉列表中,名称简写为"答辩组长-答辩时间")选择分组信息,然后点击"指定分组"按 钮,完成答辩分组功能。如图 9-6 所示。

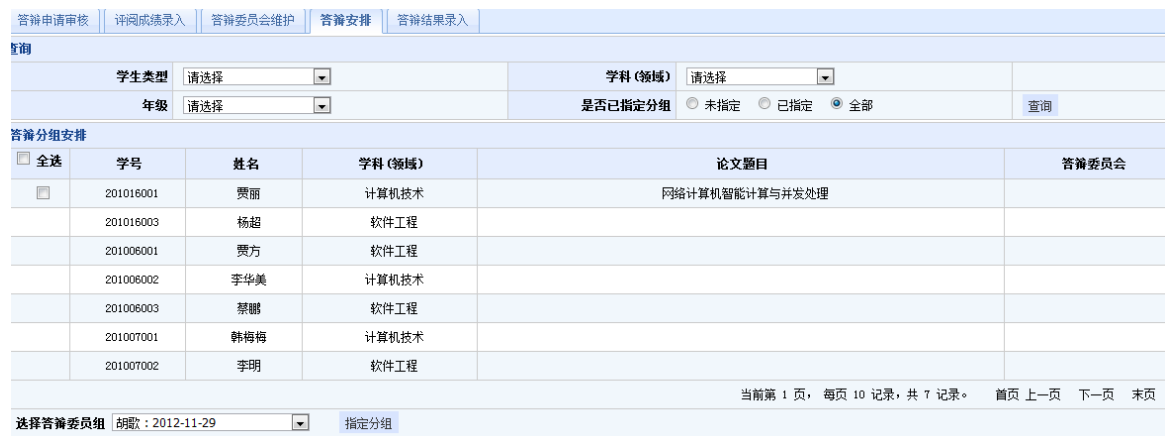

图 9-6 答辩分组安排页面

答辩分组安排完成后,学生、导师和管理员可以登录相关页面查看答辩安排及分组情况。

## 9.3.3 答辩结果录入

#### 【菜单】"毕业管理"**-**"答辩"**-**"答辩结果录入"

完成答辩后,切换选项卡至"答辩成绩录入",如图 9-7 所示。页面顶部提供分类查询选项,包括学 生类型、学科(领域)、年级、是否录入成绩、学号、姓名等,可以指定一条或多条执行查询。

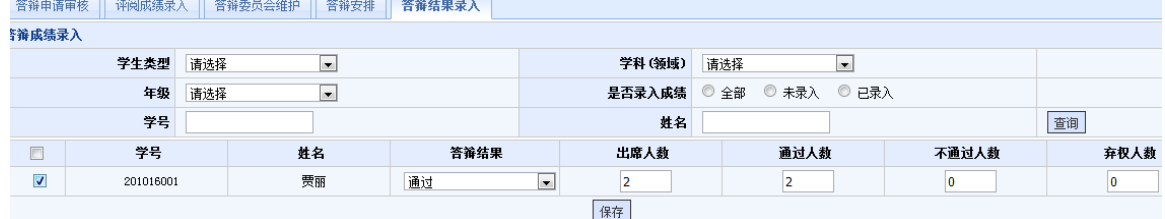

图 9-7 秘书录入答辩成绩页面

查询到相应学生后,首先选择答辩结果"通过"或"不通过",同时录入答辩委员会投票情况。然后 选中学生信息,点击页面下方的"保存"按钮保存答辩成绩。结果录入之后,学生可以查看自己答辩结果。

# **9.4** 答辩结果查询

#### 【菜单】"毕业管理"-"答辩"

切换到选项卡"答辩结果录入"。可以分类查询学生的答辩结果。

 $-36-$ 

# 第十章 毕业管理

#### 【菜单】"毕业管理"**-**"学历信息"

管理员审核通过答辩的学生同意毕业,之后编排毕业证书编号,这样学生才可以确认学历信息。 进入菜单后,页面顶端提供分类查询选项,包括"院系"、"学生类型"、"学科(领域)"、"年 级"、"学号"、"姓名"等,如图 10-1 所示。

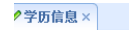

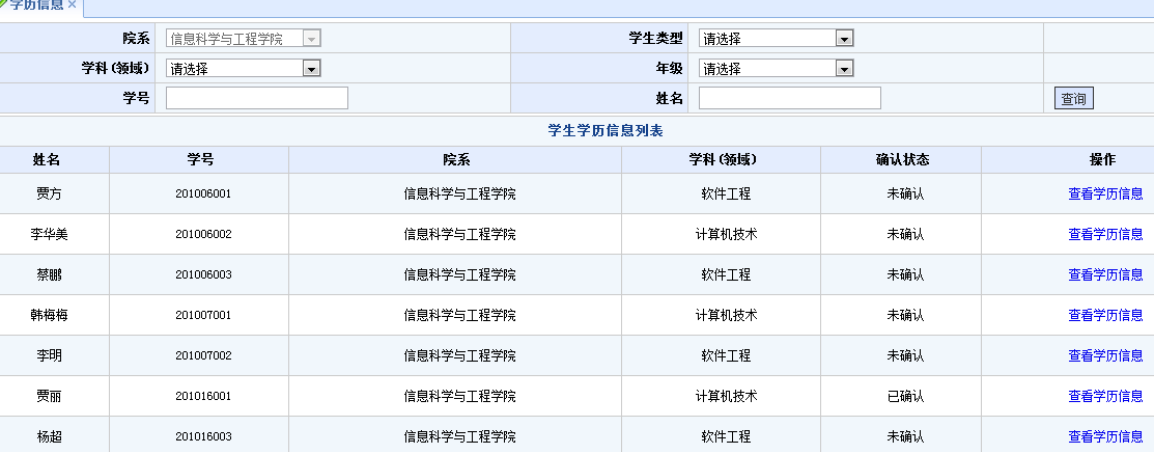

图 10-1 秘书汇总查询学生学历信息

点击学生列表"操作"栏的"查看学历信息"可以查看学生详细的学历信息。

# 第十一章 学位管理

# **11.1** 秘书管理学位申请

学生提交学位申请,到导师、秘书、管理员审核通过之后,管理员编排学位证书编号,学生确认学位 备案信息之后,管理员上报学位信息。

## 11.1.1 学位申请审核

#### 【菜单】"学位管理"**-**"学位申请审核"-"学位申请审核"

秘书审核"导师审核通过"的学生,之后管理员审核。

页面顶端提供分类查询选项,包括学生类型、学科(领域)、姓名、学号、年级、学位审核结果等, 如图 11-1 所示。

|    | 学生类型      | 全日制专业学位硕士<br>$\blacksquare$ |        | 学科(领域) | 请选择<br>$\bullet$ |        |      |
|----|-----------|-----------------------------|--------|--------|------------------|--------|------|
|    | 姓名        |                             |        |        | 学号               |        |      |
|    | 年级        | 请选择<br>$\vert \cdot \vert$  |        | 学位审核结果 | ◎ 全部 ◎ 已通过 ◎ 未通过 |        | 查询   |
| 全选 | 学号        | 姓名                          | 学科(领域) | 导师     | 学位审核状态           | 学位审核结果 | 操作   |
|    | 201006001 | 贾方                          | 软件工程   | 张卫建    | 学生未提交            | 未录入    | 详细信息 |
|    | 201006002 | 李华美                         | 计算机技术  | 张卫建    | 学生未提交            | 未录入    | 详细信息 |
|    | 201006003 | 蔡鵬                          | 软件工程   | 张卫建    | 学生未提交            | 未录入    | 详细信息 |
|    | 201007001 | 韩梅梅                         | 计算机技术  | 张卫建    | 学生未提交            | 未录入    | 详细信息 |
|    | 201007002 | 李明                          | 软件工程   | 张卫建    | 学生未提交            | 未录入    | 详细信息 |
| n  | 201016001 | 贾丽                          | 计算机技术  | 张卫建    | 导师审核通过           | 未录入    | 详细信息 |
|    | 201016003 | 杨超                          | 软件工程   | 张卫建    | 学生未提交            | 未录入    | 详细信息 |
|    |           |                             | 建议授予学位 |        | 建议不授予学位          |        |      |

图 11-1 学位申请审核显示页面

页面中显示申请学位学生名单的传统与单前的复选框,点击"审核通过"或"审核未通过" 按钮,执行相关操作,完成秘书学位申请审核操作。审核通过后可以通过操作栏的"取消审核"链接来重 新审核,审核不通过时,学生需要重新提交学位申请。

## 11.1.2 审核结果导出

#### 【菜单】"学位管理"**-**"学位申请审核"-"审核结果导出"

页面顶端提供分类查询选项,包括"学生类型"、"学科(领域)"、"年级"、"审核状态"等, 如图 11-2 所示。

学位与研究生教育管理信息系统使用说明书(版本号 1.1)

|                | 学生类型      |           | 全日制专业学位硕士<br>$\blacksquare$ |        |        | 学科(领域)           | 请选择<br>$\blacksquare$ |        |           |
|----------------|-----------|-----------|-----------------------------|--------|--------|------------------|-----------------------|--------|-----------|
|                | 年级        | 请选择       | $\blacksquare$              |        |        | 姓名               |                       |        |           |
|                | 学号        |           |                             |        | 学位审核结果 | ◎ 全部 ◎ 已通过 ◎ 未通过 | 查询                    |        |           |
| 序号             |           | 学号        | 姓名                          | 学科(领域) | 导师     | 学位审核状态           | 学位审核年份                | 学位审核批次 | 操作        |
|                |           | 201006001 | 贾方                          | 软件工程   | 张卫建    | 学生未提交            |                       |        | 查看/修改学位信息 |
| $\overline{2}$ | 201006002 |           | 李华美                         | 计算机技术  | 张卫建    | 学生未提交            |                       |        | 查看/修改学位信息 |
| 3              |           | 201006003 | 蔡鹏                          | 软件工程   | 张卫建    | 学生未提交            |                       |        | 查看/修改学位信息 |
| $\overline{4}$ |           | 201007001 | 韩梅梅                         | 计算机技术  | 张卫建    | 学生未提交            |                       |        | 查看/修改学位信息 |
| 5              |           | 201007002 | 李明                          | 软件工程   | 张卫建    | 学生未提交            |                       |        | 查看/修改学位信息 |
| 6              |           | 201016001 | 贾丽                          | 计算机技术  | 张卫建    | 院系审核通过           |                       |        | 查看/修改学位信息 |
| $\mathbf{7}$   |           | 201016003 | 杨超                          | 软件工程   | 张卫建    | 学生未提交            |                       |        | 查看/修改学位信息 |
|                |           |           |                             |        |        | 导出结果             |                       |        |           |

图 11-2 秘书导出学位审核名单

页面列出了所有符合查询条件的学生信息,学生审核年份和学位审核批次需在管理员审核录入后才可 以显示。点击页面底端的"导出名单"按钮将形成格式为.csv 的本地列表文件。

# **11.2** 查询学位信息

#### 【菜单】"学位管理"**-**"学位信息"

进去"学位信息"选项卡,页面提供"学生类型"、"学科(领域)"、"姓名"、"学号"、"年级"、"学 位审核结果"分类查询学生学位信息情况。如图 11-3 所示。

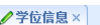

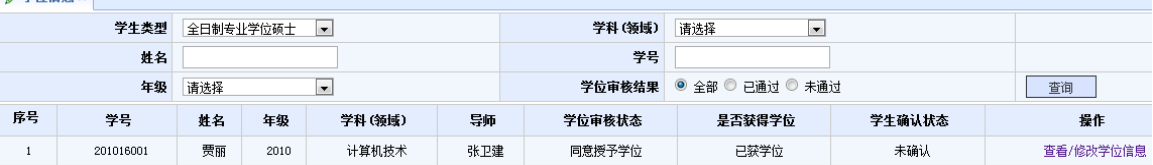

图 11-3 学位信息页面

# 第十二章 其它

# **12.1** 密码修改

#### 【菜单】"密码修改"

在"输入重置密码"和"再次输入重置密码"中输入相同的密码(密码必须是由 ASCII 码组成,不支 持汉字密码,英文字母区分大小写,长度在 3~30位),点击"提交"按钮即可,无需修改时点击"返回" 按钮。如图 12-1 所示。

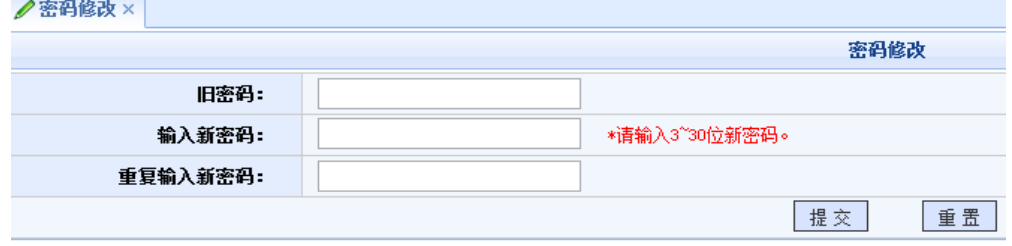

图 12-1 秘书密码重置页面

# **12.2** 秘书状态监控

#### 【菜单】"状态监控"

点击进入导航中的"状态监控"菜单,显示当前秘书状态监控信息,如图 12-2 所示。

|                   |    |            |                  |              |  | 秘书状态监控       |     |                          |                  |                  |
|-------------------|----|------------|------------------|--------------|--|--------------|-----|--------------------------|------------------|------------------|
| 所属院系              |    | 信息科学与工程学院  |                  |              |  | 学科领域         | 请选择 | $\overline{\phantom{0}}$ |                  |                  |
|                   | 年级 | 请选择 -      |                  |              |  |              | 查询  |                          |                  |                  |
| 学籍信息              |    | 入学注册情况     | 学籍信息情况           | 学生存档情况       |  |              |     |                          |                  |                  |
| 学籍信息状态<br>未注册人数 0 |    | 未确认人数: 6   | 未存档学生人数: 1       |              |  |              |     |                          |                  |                  |
|                   |    |            |                  |              |  |              |     |                          |                  |                  |
| 培养信息              |    | 师生双迭情况     | 培养计划制定情况         | 实践环节完成情况     |  | 培养计划完成情况     |     | 开题环节完成情况                 | 中期考核完成成情况        | 课程成绩提交情况         |
| 培养环节状态            |    | 未完成人数: 0   | 未诵讨学院审核的人教:<br>٥ | 未完成实践环节人数: 6 |  | 未完成人数: 7     |     | 开题未完成人数: 6               | 中期考核完未完成人数:<br>6 | 未提交成绩的门数:        |
|                   |    |            |                  |              |  |              |     |                          |                  |                  |
| 学位信息              |    | 答辩完成情况     | 学位申请完成情况         | 获学历情况        |  | 学历注册信息确认情况   |     | 获学位情况                    | 学位备案信息确认情况       | 学位备案信息上报情况       |
| 学位信息状态            |    | 答辩未完成人数: 6 | 未申请学位人数: 6       | 未获得学历人数: 6   |  | 未确认学历注册人数: 6 |     | 未获得学位人数: 6               | 未确认学位备案人数:       | 学位备案上报不成功人<br>数: |

图 12-2 秘书状态监控页面

 $-40-$